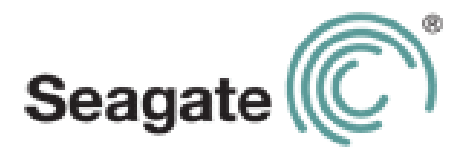

# **GoFlex Satellite™ Benutzerhandbuch**

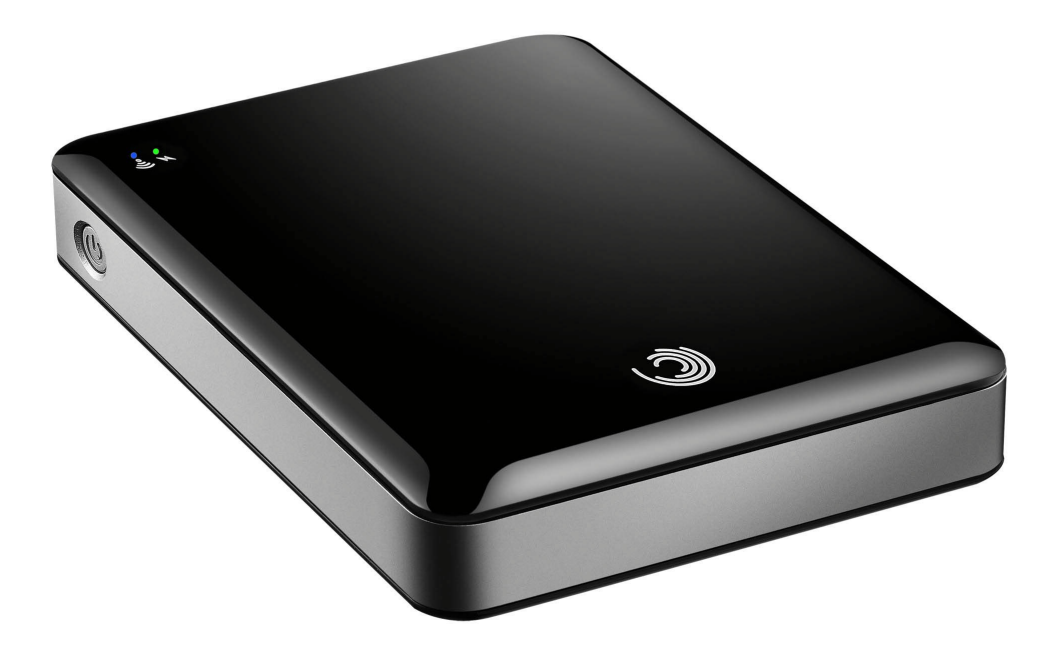

### **GoFlex Satellite™ Benutzerhandbuch**

**© 2011 Seagate Technology LLC.** Alle Rechte vorbehalten. Seagate, Seagate Technology, das Wave-Logo, FreeAgent, GoFlex, GoFlex Satellite und GoFlex Media sind Marken oder eingetragene Marken von Seagate Technology LLC oder einem seiner Tochterunternehmen. iPod, iPad, iPhone, Time Machine, Safari und Mac sind Marken oder eingetragene Marken von Apple Computer, Inc. und werden verwendet, um Kompatibilität anzuzeigen. Alle anderen Marken oder eingetragenen Marken sind Eigentum der jeweiligen Rechtsinhaber. Bei Angaben zur Festplattenkapazität entspricht ein Gigabyte (GB) einer Milliarde Byte und ein Terabyte (TB) einer Billion Byte. Ein Teil der angegebenen Speicherkapazität wird zur Formatierung und für andere Funktionen verwendet und steht daher nicht zur Speicherung von Daten zur Verfügung. Anwendungsbezogene Nutzungsbeispiele, die eine bestimmte Speichermenge nennen, dienen ausschließlich der Veranschaulichung. Der tatsächliche Speicherbedarf kann aufgrund verschiedener Faktoren wie Dateigröße, Dateiformat, Funktionen und Anwendungssoftware variieren. Seagate behält sich das Recht vor, angebotene Produkte und Spezifikationen ohne Vorankündigung zu ändern.

Seagate Technology LLC 10200 S. De Anza Blvd. Cupertino, CA 95014 USA

### **Konformitätserklärung**

### **FCC Klasse B**

Dieses Gerät wurde geprüft und hält die Grenzwerte für digitale Geräte der Klasse B gemäß Abschnitt 15 der FCC-Bestimmungen ein. Diese Grenzwerte gewährleisten bei der Installation in Wohnräumen einen ausreichenden Schutz gegen schädliche Störungen. Das Gerät erzeugt und nutzt Hochfrequenzenergie und kann diese abstrahlen. Wird das Gerät nicht entsprechend der Anleitung installiert und verwendet, kann es zu Funkstörungen kommen. Es kann jedoch nicht garantiert werden, dass bei einer bestimmten Installation keine Störungen auftreten. Treten bei Verwendung des Geräts Störungen des Rundfunkoder Fernsehempfangs auf (dies lässt sich durch Aus- und Einschalten des Geräts feststellen), empfehlen wir die folgenden Maßnahmen zur Beseitigung der Störung:

- **•** Richten Sie die Empfangsantenne neu aus oder stellen Sie sie an einem anderen Ort auf.
- **•** Vergrößern Sie den Abstand zwischen dem Gerät und dem Empfänger.
- **•** Schließen Sie das Gerät an einen anderen Stromkreis als den Empfänger an.
- **•** Wenden Sie sich an Ihren Händler oder an einen qualifizierten Rundfunk- und Fernsehtechniker.

Dieses Gerät entspricht den Anforderungen von Abschnitt 15 der FCC-Bestimmungen. Der Betrieb unterliegt folgenden Bedingungen: 1.) Das Gerät darf keine gesundheitsschädliche Strahlung abgeben. 2.) Das Gerät muss Strahlung ausgesetzt werden können, die möglicherweise Betriebsstörungen hervorruft.

**Warnung**: Änderungen, die nicht ausdrücklich durch die für die Konformität zuständige Stelle genehmigt sind, könnten die Berechtigung des Benutzers zum Betreiben dieses Gerätes ungültig machen.

### **WICHTIGER HINWEIS**: **Hinweise zur Funkstrahlung:**

Dieses Gerät hält die von der FCC für Funkstrahlung in einer unkontrollierten Umgebung festgelegten Grenzwerte ein. Zwischen der Strahlungsquelle und Ihrem Körper muss ein Abstand von mindestens 20 cm eingehalten werden.

Der Sender darf nicht am gleichen Ort wie andere Antennen oder Sender aufgestellt und nicht zusammen mit anderen Antennen oder Sendern betrieben werden.

Welche Kanäle und Frequenzbänder verfügbar sind, hängt vom jeweiligen Land ab und wird werkseitig in die Firmware einprogrammiert. Die Firmware-Einstellung ist für Benutzer nicht zugänglich.

Hinweis an Besitzer von US-Modellen: Zur Gewährleistung der Konformität mit FCC-Bestimmungen wurde die Funktion zur Länderauswahl bei allen US-Modellen entfernt. Diese Funktion ist nur bei Modellen anderer Länder verfügbar.

### **Industry Canada**

Dieses Gerät entspricht RSS-210 der Industry Canada Rules. Der Betrieb unterliegt folgenden Bedingungen: 1.) Das Gerät darf keine gesundheitsschädliche Strahlung abgeben. 2.) Das Gerät muss Strahlung ausgesetzt werden können, die möglicherweise Betriebsstörungen hervorruft.

Ce dispositif est conforme à la norme CNR-210 d'Industrie Canada applicable aux appareils radio exempts de licence. Son fonctionnement est sujet aux deux conditions suivantes: (1) le dispositif ne doit pas produire de brouillage préjudiciable, et (2) ce dispositif doit accepter tout brouillage reçu, y compris un brouillage susceptible de provoquer un fonctionnement indésirable.

**WICHTIGER HINWEIS**: (Für die Nutzung mobiler Geräte)

### **Hinweise zur Funkstrahlung**:

Dieses Gerät hält die von IC für Funkstrahlung in einer unkontrollierten Umgebung festgelegten Grenzwerte ein. Zwischen der Strahlungsquelle und Ihrem Körper muss ein Abstand von mindestens 20 cm eingehalten werden.

**NOTE IMPORTANTE**: (Pour l'utilisation de dispositifs mobiles)

### **Déclaration d'exposition aux radiations**:

Cet équipement est conforme aux limites d'exposition aux rayonnements IC établies pour un environnement non contrôlé. Cet équipement doit être installé et utilisé avec un minimum de 20 cm de distance entre la source de rayonnement et votre corps.

### **Sicherheitshinweise zum Akku**

Dieses Produkt enthält einen Lithium-Ionen-Akku, der ordnungsgemäß entsorgt werden muss. Informationen zu Recycling und ordnungsgemäßer Entsorgung finden Sie unter www.seagate.com/support/goflexsatellite.

Beachten Sie folgende Hinweise für den sicheren Umgang mit Batterien und Akkus:

- **•** Zerlegen, öffnen oder schreddern Sie Batterien und Akkus nicht.
- **•** Setzen Sie Batterien und Akkus nicht Hitze oder Feuer aus. Lagern Sie sie nicht in der Sonne.
- **•** Schließen Sie Batterien und Akkus nicht kurz. Lagern Sie Batterien und Akkus so, dass kein Kurzschluss durch andere Batterien und Akkus oder Metallobjekte entstehen kann.
- **•** Verwenden Sie nur das Ladegerät, das speziell für das Gerät bereitgestellt wird.
- **•** Verwenden Sie stets die passenden Batterien oder Akkus für das jeweilige Gerät.
- **•** Verwenden Sie niemals Batterien oder Akkus unterschiedlicher Hersteller, Kapazität, Größe oder Art gleichzeitig in einem Gerät.
- **•** Suchen Sie sofort einen Arzt auf, wenn eine Batterie oder ein Akku verschluckt wurde.
- **•** Setzen Sie Batterien und Akkus keinen Stößen aus.
- **•** Falls eine Batterie oder ein Akku ausläuft, lassen Sie die Flüssigkeit nicht mit der Haut oder den Augen in Berührung kommen. Ist dies doch geschehen, spülen Sie die betroffene Stelle mit reichlich Wasser ab und suchen Sie einen Arzt auf.
- **•** Bewahren Sie Batterien und Akkus nicht in Reichweite von Kindern auf.
- **•** Lagern Sie Batterien und Akkus in einer sauberen und trockenen Umgebung.
- **•** Akkus müssen vor der Verwendung aufgeladen werden. Verwenden Sie stets das korrekte Ladegerät und halten Sie sich beim Laden an die Anweisungen des Herstellers bzw. des Produkthandbuchs.
- **•** Lassen Sie Akkus nicht längere Zeit laden, wenn sie nicht verwendet werden.
- **•** Nach langer Lagerung kann es nötig sein, Akkus mehrmals zu laden und entladen, um optimale Leistung zu erzielen.
- **•** Batterien und Akkus zeigen die beste Leistung bei normalen Zimmertemperaturen  $(5-20 °C)$ .
- **•** Bewahren Sie die Produktdokumentation auf.
- **•** Verwenden Sie Batterien und Akkus nur in Anwendungen, auf die sie ausgelegt sind.
- **•** Entsorgen Sie Batterien und Akkus ordnungsgemäß.

# **Inhalt**

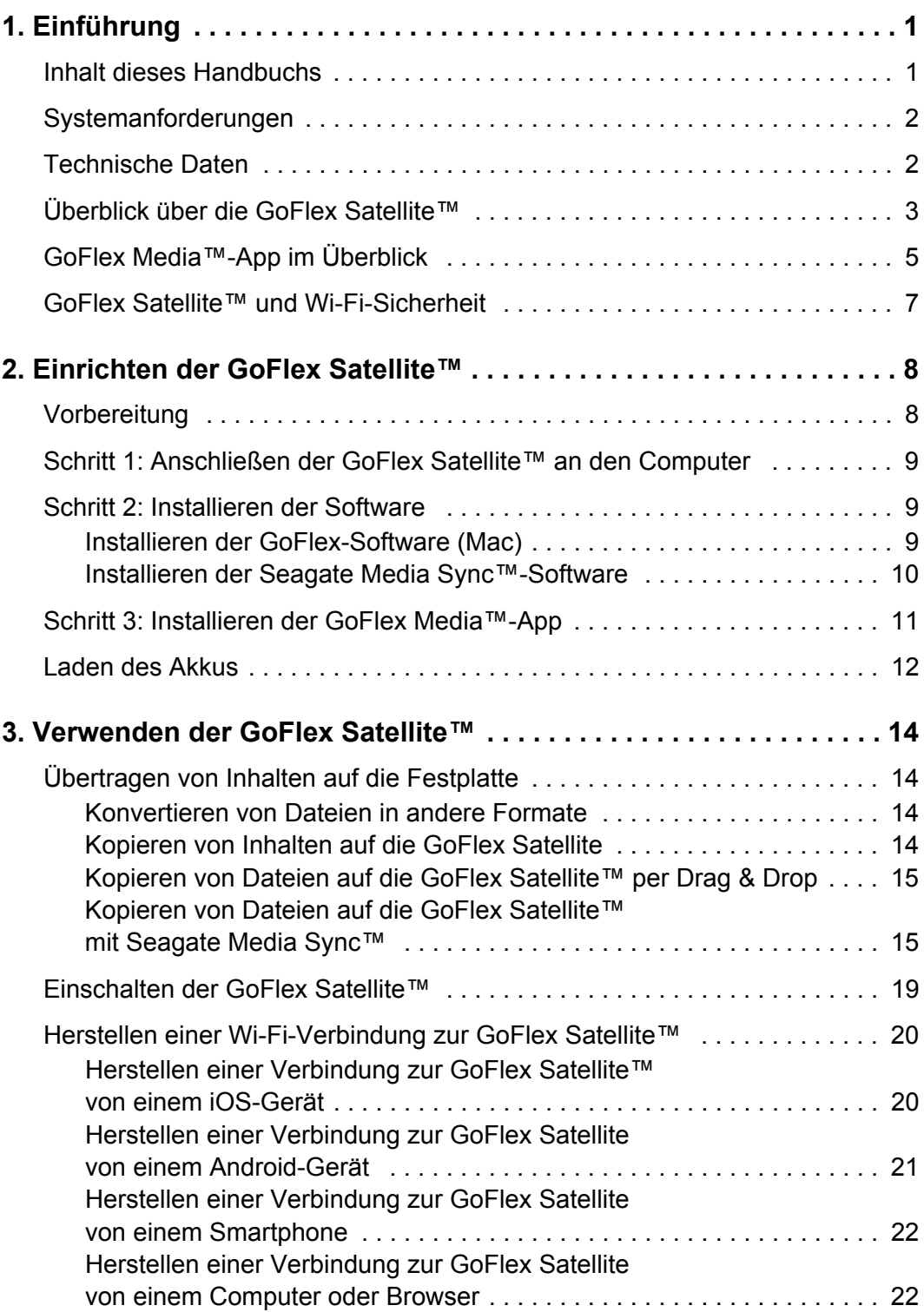

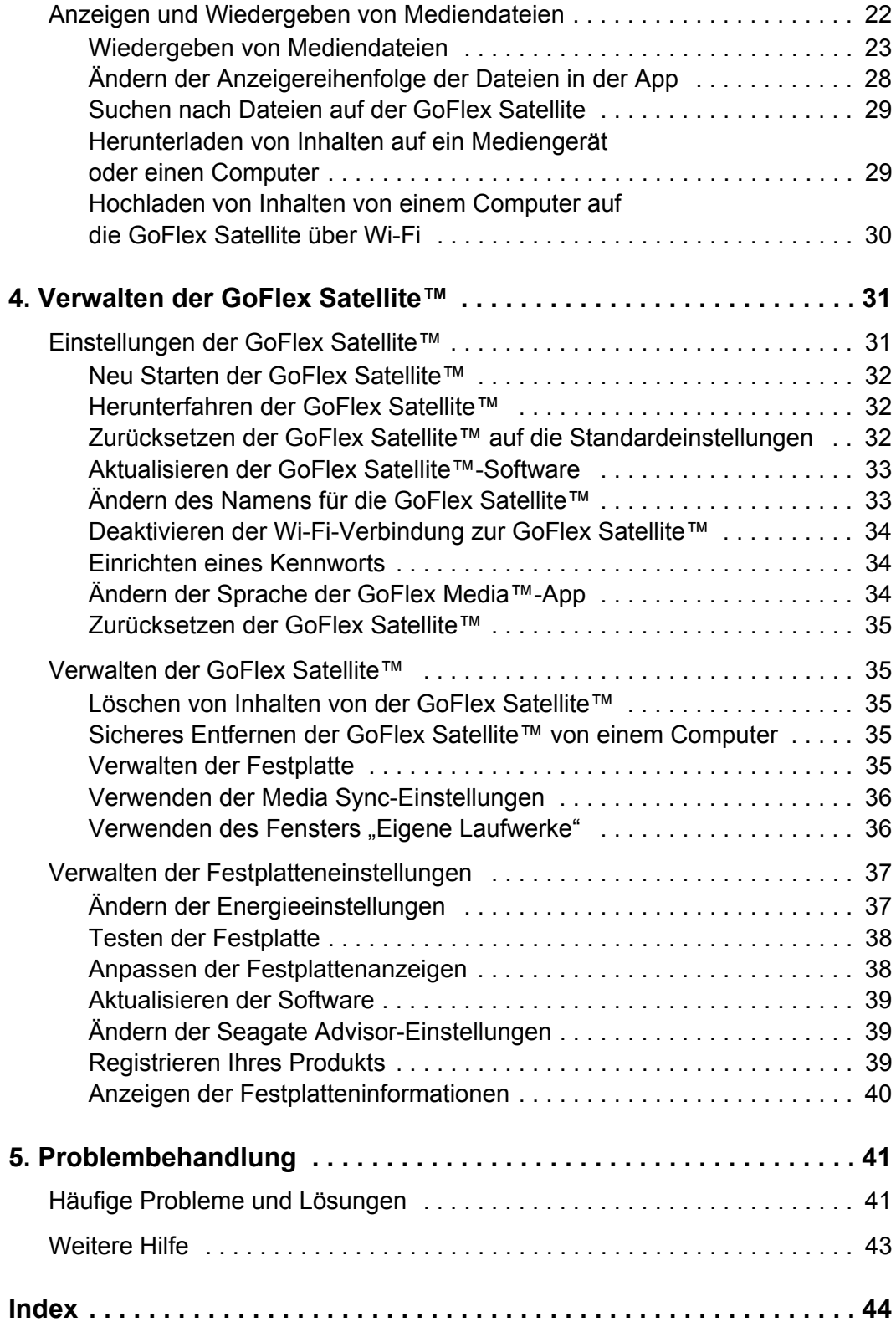

# <span id="page-8-0"></span>**1. Einführung**

<span id="page-8-6"></span><span id="page-8-4"></span>Die mobile Wi-Fi-Speicherlösung *GoFlex Satellite™* ist eine externe Festplatte, die ein Wi-Fi-Signal aussendet. Dies ermöglicht das Streaming der Festplatteninhalte – Musik, Videos, Fotos und Dokumente – auf Wi-Fi-fähige Geräte wie iPad®, iPhone®, iPod<sup>©</sup> touch sowie Android-Tablets und -Smartphones. Falls Sie kein Apple® iOS- oder Android-Gerät besitzen, können Sie einen Webbrowser verwenden, um Mediendateien auf ein Tablet, ein Smartphone oder einen Computer mit Wi-Fi-Funktion zu streamen. Eine Auflistung der kompatiblen Geräte und Webbrowser finden Sie unter ["Systemanforderungen".](#page-9-0)

Ein einzelner Benutzer kann bis zu 5 Stunden ununterbrochene Wiedergabe genießen – zu Hause oder unterwegs und ganz ohne störenden Kabelsalat. Die *GoFlex Satellite* kann dieselben oder unterschiedliche Inhalte für bis zu drei Wi-Fi-fähige Geräte gleichzeitig bereitstellen, ganz nach den individuellen Anforderungen der Benutzer.

<span id="page-8-3"></span>In der *GoFlex Satellite* befindet sich eine Festplatte mit 500 GB, auf der mehr als 300 Filme in HD-Qualität (1,5 GB MP4/H.264), 125.000 Musiktitel oder 100.000 Fotos gespeichert werden können.

Die *GoFlex Satellite* dient als mobiles Wi-Fi-Netzwerk. Sie wählen auf Ihrem Wi-Fi-Gerät die Festplatte als Netzwerk aus, um Inhalte auf das Gerät zu streamen.

Die Einrichtung ist ein Kinderspiel. Sie müssen nur die Festplatte an Ihren Computer anschließen, die gewünschten Dateien kopieren und eine Wi-Fi-Verbindung zur *GoFlex Satellite* herstellen, und schon können Sie Ihre Dateien überall nutzen, ob zu Hause oder unterwegs.

<span id="page-8-2"></span>Die *GoFlex Media*™-App für Apple iOS- und Android-Geräte sortiert die Mediendateien, die Sie auf die *GoFlex Satellite* kopieren, in Kategorien. Mit der App können Videos, Fotos, Musiktitel und Dokumente bequem angezeigt und wiedergegeben werden. Siehe "Wiedergeben von [Mediendateien" auf Seite 23.](#page-30-1)

<span id="page-8-5"></span>Außerdem ist für die *GoFlex Satellite* die kostenlose Software *Seagate Media Sync*™ verfügbar, die Ihre Mediendateien automatisch mit der *GoFlex Satellite* synchronisiert. Die Software kann wahlweise alle Mediendateien synchronisieren oder nur solche, die mit iPad, iPhone oder iPod touch kompatibel sind. [Siehe "Schritt 2: Installieren der Software" auf Seite 9.](#page-16-3)

**Hinweis:** Die genaue Akkulaufzeit hängt von Produktmodell, Nutzung und Konfigurationen ab. Entsorgen Sie Akkus ordnungsgemäß.

# <span id="page-8-1"></span>**Inhalt dieses Handbuchs**

Dieses Handbuch stellt die Funktionen der *GoFlex Satellite* vor, beschreibt die Einrichtung der *GoFlex Satellite* und die Übertragung von Mediendateien auf die Festplatte und erläutert, wie Sie die *GoFlex Satellite* nutzen können, um Ihre Mediendateien auf beliebige Wi-Fi-fähige Geräte zu streamen.

Zusätzlich finden Sie auf der *GoFlex Satellite* ein Video, das einen Überblick über die Einrichtung und Verwendung der *GoFlex Satellite* gibt. Zur Anzeige des Videos schließen Sie die *GoFlex*  Satellite an den Computer an und suchen Sie nach dem Video namens "Getting Started" (Erste Schritte).

**Hinweis:** Anwendungsbezogene Nutzungsbeispiele, die eine bestimmte Speichermenge nennen, dienen ausschließlich der Veranschaulichung. Der tatsächliche Speicherbedarf kann aufgrund verschiedener Faktoren wie Dateigröße, Dateiformat, Funktionen und Anwendungssoftware variieren.

# <span id="page-9-0"></span>**Systemanforderungen**

<span id="page-9-3"></span>Die *GoFlex Satellite* kann mit den folgenden Geräten genutzt werden:

- **•** iPad, iPhone, iPod touch mit iOS 4 oder höher, Nutzung über die *GoFlex Media™*-App (kostenlos im App Store erhältlich) oder Safari
- **•** Tablets und Smartphones mit Android 2.1 oder höher
- **•** Andere Tablets und Smartphones mit Wi-Fi-Funktion
- **•** Windows®-Computer mit Windows 7, Windows Vista® oder Windows XP
- **•** Mac®-Computer mit Mac OS® X 10.5.8 oder höher

Webbrowser:

- **•** Safari® 5 oder höher (Mac OS)
- **•** WebKit (Android)
- **•** Internet Explorer® 8 oder höher (Windows)
- **•** Firefox®
- <span id="page-9-4"></span>**•** Google Chrome™

# <span id="page-9-1"></span>**Technische Daten**

- <span id="page-9-2"></span>**•** Festplattenkapazität: 500 GB
- **•** SuperSpeed USB 3.0-Anschluss (für USB 3.0-Übertragungsraten erforderlich) oder USB 2.0-Anschluss
- **•** Akku: Lithium-Ionen-Akku, nicht vom Benutzer austauschbar
- **•** Akkulaufzeit: Bis zu 5 Stunden ununterbrochenes Streaming (1 Benutzer); bis zu 25 Stunden Standby
- <span id="page-9-5"></span>**•** Wi-Fi-Reichweite: 45 Meter
- **•** Festplattenformat: NTFS

Es ist ein NTFS-Treiber von Paragon verfügbar, der den Lese-/Schreibzugriff von einem Mac-Betriebssystem ermöglicht. Die Software befindet sich auf der Festplatte. Kompatibel mit Mac OS X 10.5.8 oder höher. [Siehe "Schritt 2: Installieren der Software" auf Seite 9.](#page-16-3)

# <span id="page-10-0"></span>**Überblick über die GoFlex Satellite™**

<span id="page-10-11"></span><span id="page-10-10"></span><span id="page-10-9"></span><span id="page-10-8"></span><span id="page-10-3"></span><span id="page-10-1"></span>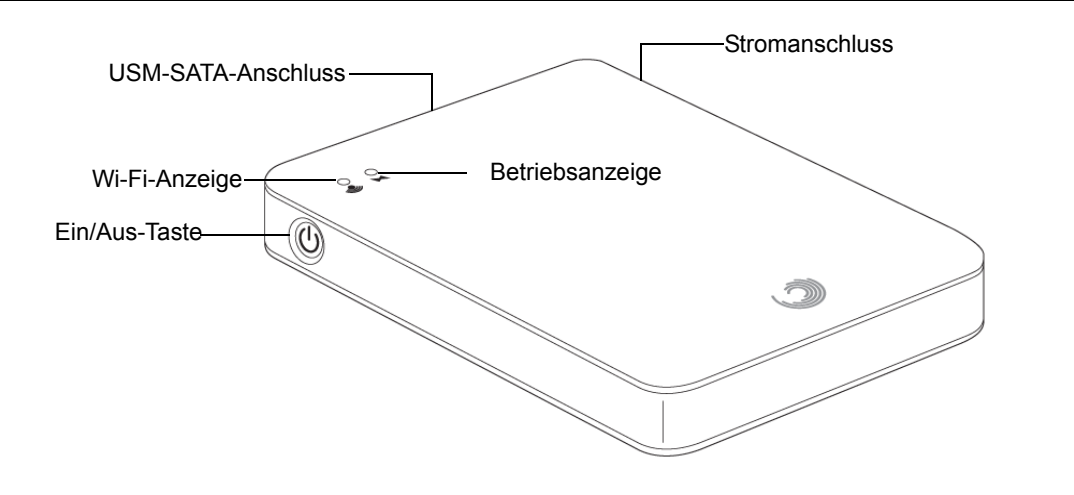

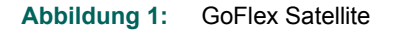

<span id="page-10-4"></span>**• Ein/Aus-Taste**: Zum Einschalten der *GoFlex Satellite* drücken. Bei Problemen mit der *GoFlex Satellite* halten Sie die Taste 15 Sekunden lang gedrückt, um das Gerät zurückzusetzen.

Die Leuchtanzeigen der *GoFlex Satellite* informieren durch unterschiedliche Farben und Blinken über Betriebszustand, Akkustand und Wi-Fi-Status.

- <span id="page-10-12"></span><span id="page-10-7"></span>**• Wi-Fi-Anzeige**: Zeigt den Wi-Fi-Status der *GoFlex Satellite* an.
	- **•** Blinkt grün: die *GoFlex Satellite* startet
	- **•** Leuchtet grün: die *GoFlex Satellite* ist gestartet
	- **•** Blinkt blau: die *GoFlex Satellite* sendet ein Signal und/oder ist für den Wi-Fi-Zugriff bereit
- <span id="page-10-6"></span><span id="page-10-5"></span><span id="page-10-2"></span>**• Betriebsanzeige**:
	- **•** Leuchtet grün: Vollständig geladen oder verbleibende Akkulaufzeit von mindestens 50 Minuten
	- **•** Gelb: Wird geladen
	- Rot: Niedriger Akkustand, Aufladen erforderlich. Siehe "Laden des Akkus" auf [Seite 12.](#page-19-1)
- **• USM™-SATA-Anschluss (Universal Storage Module)**: Zum Anschluss der *GoFlex Satellite* an einen Computer über den mitgelieferten USB 3.0-Adapter und das USB 3.0- Kabel
- **• Stromanschluss**: Zum Anschluss des USB-Stromkabels an die *GoFlex Satellite*

<span id="page-11-3"></span>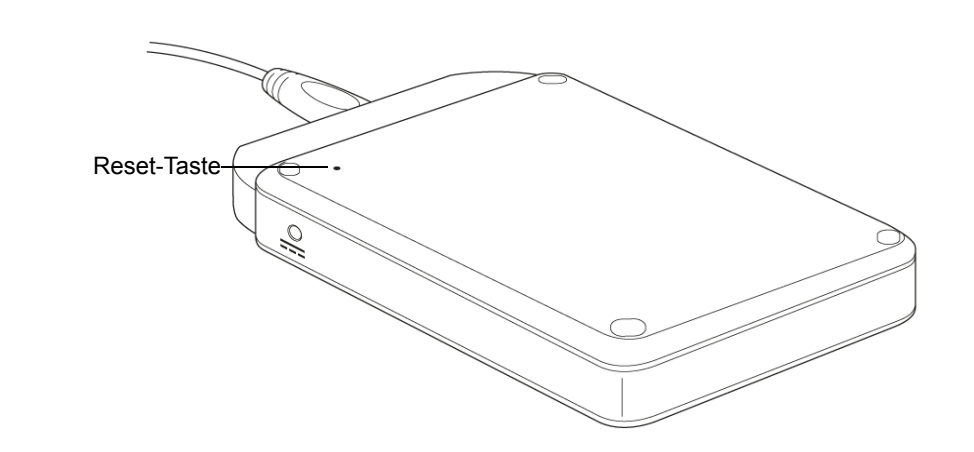

<span id="page-11-0"></span>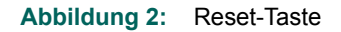

**• Reset-Taste**: Mit dieser Taste, die sich an der Unterseite des Geräts befindet, wird die *GoFlex Satellite* auf die werkseitigen Einstellungen zurückgesetzt (normalerweise nicht nötig, siehe "Zurücksetzen der GoFlex Satellite™ auf die Standardeinstellungen" auf [Seite 32](#page-39-3)). Dabei werden keine Daten gelöscht.

<span id="page-11-2"></span>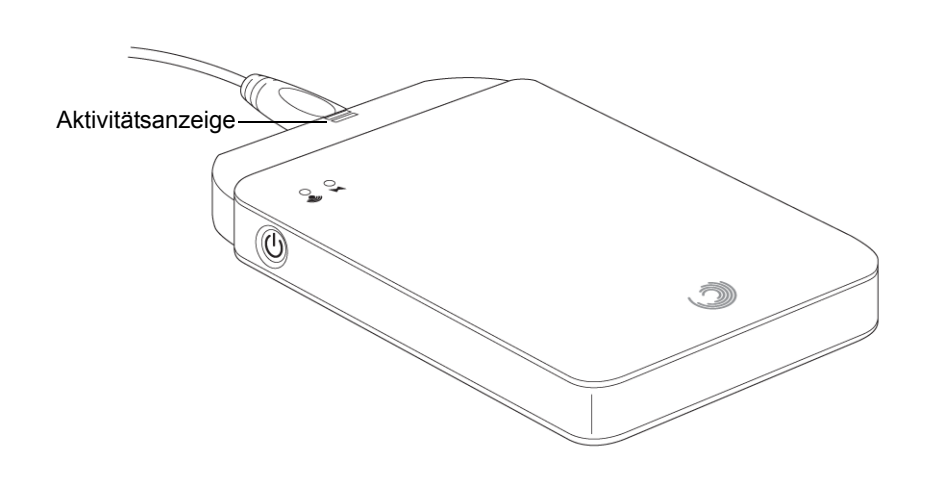

<span id="page-11-4"></span> **Abbildung 3:** USB 3.0-Adapter-Aktivitätsanzeige

Die USB 3.0-Adapter-Aktivitätsanzeige leuchtet, wenn die *GoFlex Satellite* über das abnehmbare USB 3.0-Kabel an einen Computer angeschlossen ist. Die Leuchtanzeige blinkt, während Dateien zwischen Computer und *GoFlex Satellite* übertragen werden, und erlischt, wenn die *GoFlex Satellite* vom Computer getrennt werden kann.

- <span id="page-11-1"></span>**• Adapter-Aktivitätsanzeige**:
	- **• Leuchtet weiß**: Die GoFlex ist an einen Computer angeschlossen und betriebsbereit.
	- **• Blinkt weiß**: Aktivität
	- **• Aus**: Die GoFlex kann vom Computer getrennt werden, die Festplatte ist nicht angeschlossen oder die Leuchtanzeige wurde mittels Software deaktiviert.

# <span id="page-12-0"></span>**GoFlex Media™-App im Überblick**

<span id="page-12-2"></span>Die *GoFlex Media*™-App sortiert die Mediendateien, die Sie auf die *GoFlex Satellite* kopieren, in Kategorien. Mit der App können Videos, Fotos, Musiktitel und Dokumente bequem angezeigt

und wiedergegeben werden. Die *GoFlex Media*-App kann kostenlos von iTunes® Store, Apple App Store oder Android Market direkt auf Ihr Gerät heruntergeladen werden.

| iPad $\widehat{\sim}$           |               | 12:13            |                   |                     | 28%口                  |
|---------------------------------|---------------|------------------|-------------------|---------------------|-----------------------|
| <b>GoFlex Media</b>             |               |                  |                   |                     | Seagate <sup>(C</sup> |
| <b>Satellite</b>                | Videos        |                  |                   |                     | Alle anzeigen >       |
| Videos                          |               |                  |                   |                     |                       |
| Fotos                           |               |                  |                   |                     |                       |
| Musik                           |               |                  |                   |                     |                       |
| Dokumente                       | Animals.m4v   | Architecture.m4v | Convertinmats.mp4 | Getting_Started.mp4 | Getting_Started.wmv   |
| Ordneransicht                   | Fotos         |                  |                   |                     | Alle anzeigen >       |
| Einstellungen                   |               |                  |                   |                     |                       |
| Lokale Inhalte                  |               |                  |                   |                     |                       |
| Erste Schritte<br>$\mathcal{P}$ | 01 Sample.jpg | 02 Sample.jpg    | 03 Sample.jpg     | 04 Sample.JPG       | 05 Sample.JPG         |
|                                 | <b>Musik</b>  |                  |                   |                     | Alle anzeigen >       |
|                                 |               |                  | لہ ل              | J J                 |                       |
| Verbunden 2<br>令                | Track 01.mp3  | Track 02.mp3     | Track 03.mp3      | Track 04.mp3        | Track 05.mp3          |
| Nach neuen Inhalten suchen<br>e |               |                  |                   |                     |                       |

<span id="page-12-1"></span> **Abbildung 4:** Hauptseite der GoFlex Media App

Auf der Hauptseite der *GoFlex Media*-App finden sich die folgenden Optionen:

- <span id="page-12-4"></span>**• Satellite**: Dies ist die Startseite der *GoFlex Media*-App. Ihre Video-, Foto- und Musikordner werden zusammen auf derselben Seite angezeigt. Wählen Sie **Alle anzeigen**, um alle Videos, Fotos oder Musikdateien anzuzeigen.
- <span id="page-12-3"></span>**• Medienordner: Videos, Fotos, Musik und Dokumente**

Dateien, die Sie auf die Festplatte kopieren, werden unter den folgenden Kategorien (links im Fenster) abgelegt: **Videos**, **Fotos**, **Musik** und **Dokumente**. Die Dateien werden beim Kopieren auf die *GoFlex Satellite* automatisch in diese Kategorien sortiert. Wählen Sie in

der entsprechenden Kategorie die Datei aus, die Sie anzeigen oder wiedergeben möchten. Am oberen Bildschirmrand stehen weitere Optionen zur Verfügung:

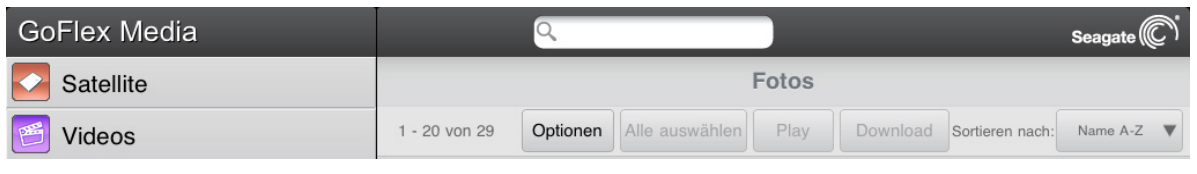

<span id="page-13-15"></span><span id="page-13-7"></span><span id="page-13-4"></span>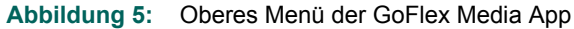

- **• Suchen**: Wählen Sie das Suchfeld aus und geben Sie einen Dateinamen oder einen Teil eines Dateinamens ein, um nach einer Datei auf der *GoFlex Satellite* zu suchen.
- <span id="page-13-13"></span><span id="page-13-1"></span><span id="page-13-0"></span>• Schaltfläche "Optionen": Aktiviert die Optionen im oberen Menü.
- **•** Alle auswählen **Alle auswählen/Auswahl aufheben**: Markiert alle Dateien auf dem Bildschirm mit einem Kästchen bzw. hebt die Markierung auf. Anschließend können Sie alle markierten Dateien mit der Schaltfläche "Wiedergeben" wiedergeben oder mit der Schaltfläche "Download" auf Ihr iOS-Gerät kopieren.
- <span id="page-13-3"></span>**• Sortieren nach**: Ändert die Reihenfolge der Dateien auf dem Bildschirm.

<span id="page-13-14"></span><span id="page-13-12"></span><span id="page-13-11"></span><span id="page-13-9"></span><span id="page-13-2"></span>**Ordneransicht**: Zeigt die ursprüngliche Ordner- und Dateistruktur auf Ihrem Computer an.

- **• Lokale Inhalte**: Gibt Zugriff auf die Dateien, die auf Ihrem iOS-Gerät gespeichert sind. Diese können direkt in der *GoFlex Media*-App angezeigt oder wiedergeben werden.
- <span id="page-13-6"></span>**• Erste Schritte**: Hilfe, Tipps und Informationen zur Problembehandlung.
- <span id="page-13-8"></span><span id="page-13-5"></span>**• Einstellungen**: Verwaltung der persönlichen, Sicherheits-, Netzwerk- und Geräteeinstellungen für die *GoFlex Satellite*.
- **• Verbindungssymbol**: Das Symbol ist grün, wenn Ihr Gerät per Wi-Fi mit der *GoFlex Satellite* verbunden ist. Tippen Sie auf dieses Symbol, um zu sehen, wie viele Benutzer momentan mit der *GoFlex Satellite* verbunden sind.
- <span id="page-13-10"></span>Nach neuen Inhalten suchen **Nach neuen Inhalten suchen**: Tippen Sie auf diese Schaltfläche, nachdem Sie neue Inhalte vom Computer auf die *GoFlex Satellite* kopiert haben. Dadurch wird die *GoFlex Media*-App mit den neuen Dateien auf der *GoFlex Satellite* aktualisiert.

# <span id="page-14-0"></span>**GoFlex Satellite™ und Wi-Fi-Sicherheit**

<span id="page-14-1"></span>Da die *GoFlex Satellite* ein Wi-Fi-Signal aussendet, kann Sie von jedem Wi-Fi-Gerät innerhalb der Signalreichweite (bis zu 45 Meter) "gesehen" werden.

Falls Sie die *GoFlex Satellite* auch zur Sicherung verwenden, sollten Sie bedenken, dass Ihre Dateien für jedes Gerät sichtbar sind, das mit der *GoFlex Satellite* verbunden ist. Sie können ein Kennwort einrichten, um den Zugriff auf die *GoFlex Satellite* einzuschränken, sollten sich aber dennoch überlegen, ob Sie vertrauliche Informationen auf der *GoFlex Satellite* speichern wollen. Informationen zur Einschränkung des Zugriffs auf die *GoFlex*  Satellite finden Sie unter ["Einrichten eines Kennworts" auf Seite 34](#page-41-3).

# <span id="page-15-0"></span>**2. Einrichten der GoFlex Satellite™**

Das Einrichten der *GoFlex Satellite™* ist völlig unkompliziert. In diesem Kapitel wird der Installationsvorgang Schritt für Schritt beschrieben, ausführlicher als in der *Kurzanleitung*.

Hinweis: Falls Sie die Einrichtung bereits vorgenommen haben, können Sie zu Kapitel 3 "Verwenden [der GoFlex Satellite™" auf Seite 14](#page-21-4) springen.

# <span id="page-15-1"></span>**Vorbereitung**

Entnehmen Sie alle Teile aus der Verpackung und vergewissern Sie sich, dass die folgenden Teile verfügbar sind:

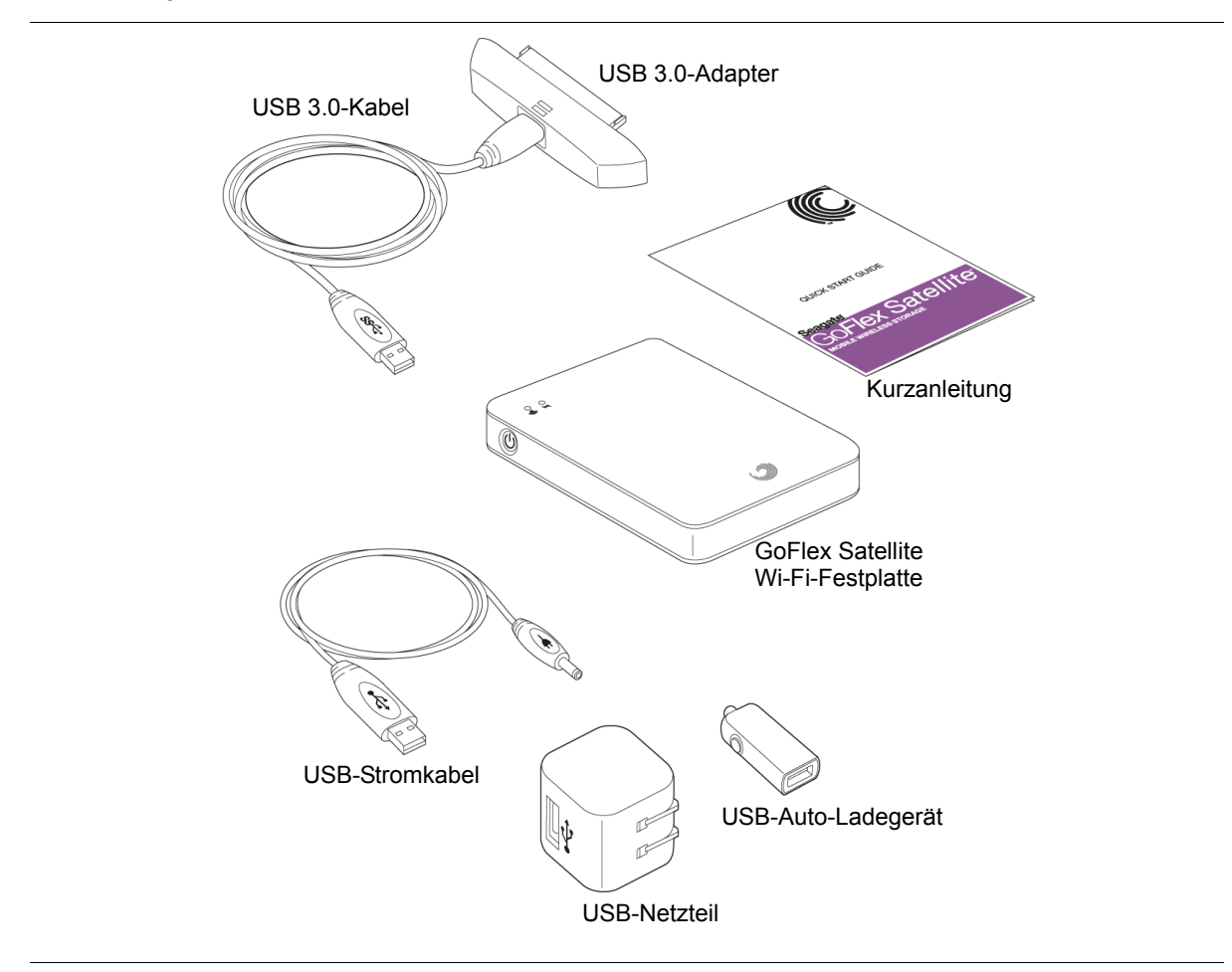

<span id="page-15-2"></span>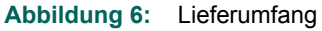

# <span id="page-16-0"></span>**Schritt 1: Anschließen der GoFlex Satellite™ an den Computer**

<span id="page-16-4"></span>Die *GoFlex Satellite* wird mit einem USB 3.0-Adapter und -Kabel geliefert. Bei Anschluss an einen USB 3.0-Anschluss am Computer wird eine höhere Datenübertragungsrate erzielt. Falls Ihr Computer keinen USB 3.0-Anschluss besitzt, können Sie das Kabel auch an einen USB 2.0- Anschluss anschließen.

- **1.** Entfernen Sie die Plastikabdeckung an der Seite der *GoFlex Satellite*, um den Anschluss freizulegen.
- **2.** Schließen Sie den USB 3.0-Adapter und das Kabel an die *GoFlex Satellite* und an einen USB-Anschluss des Computers an.

# <span id="page-16-3"></span><span id="page-16-1"></span>**Schritt 2: Installieren der Software**

<span id="page-16-5"></span>Die *GoFlex Satellite* ist mit Windows- und Mac-Betriebssystemen kompatibel. Seagate stellt Software bereit, mit der Sie die Möglichkeiten der *GoFlex Satellite* voll ausnutzen können, unabhängig davon, ob Sie mit Mac oder PC arbeiten.

Mac-Benutzer *müssen* die GoFlex-Software installieren, die sich auf der *GoFlex Satellite* befindet, um das Kopieren von ihrem Mac auf die *GoFlex Satellite*-Festplatte zu ermöglichen. Während der Softwareinstallation haben Sie außerdem die Option, das Laufwerk entweder ausschließlich für Mac oder sowohl für Mac als auch für Windows einzurichten.

Zudem können Sie die optionale Software *Seagate Media Sync* installieren, die automatisch alle Mediendateien (oder nur solche, die einem iOS-Gerät kompatibel sind) mit der *GoFlex Satellite* synchronisiert.

# <span id="page-16-2"></span>**Installieren der GoFlex-Software (Mac)**

<span id="page-16-6"></span>Die Festplatte in der *GoFlex Satellite* ist im Windows-Format NTFS formatiert. Mac-Betriebssysteme können normalerweise von NTFS-Partitionen lesen, aber nicht darauf schreiben. Um Mediendateien von Ihrem Mac auf die *GoFlex Satellite* kopieren zu können, müssen Sie die Seagate GoFlex-Software installieren, die sich auf der Festplatte befindet. Diese Software bietet auch eine Option, die Festplatte ausschließlich für die Verwendung mit Mac (HFS+) zu formatieren, und eine Option, das Gerät sowohl mit Windows- als auch mit Mac-Betriebssystemen zu verwenden.

Obwohl dies nicht für die Fertigstellung der Softwareinstallation erforderlich ist, empfehlen wir Ihnen, sich zu registrieren, um die neuesten Updates, Tipps und Tricks sowie allgemeine Informationen zu Ihrer *GoFlex Satellite* zu erhalten.

**Achtung:** Auf keinen Falls sollten Sie die *GoFlex Satellite*-Festplatte neu formatieren oder Time Machine® die Sicherung auf die *GoFlex Satellite* gestatten. Time Machine wird versuchen, die *GoFlex Satellite*-Festplatte neu zu formatieren. Falls Sie die Festplatte versehentlich neu formatiert haben, finden Sie unter ["Problembehandlung" auf Seite 41](#page-48-2) Informationen zur Abhilfe.

#### **So installieren Sie die Seagate GoFlex-Software**:

**1.** Schließen Sie die *GoFlex Satellite* an den Mac an und doppelklicken Sie auf das Symbol **FreeAgent GoFlex® Drive** auf dem Schreibtisch.

- **2.** Doppelklicken Sie auf die Datei **Mac Installer.dmg**.
- **3.** Doppelklicken Sie auf **Mac Install** und folgen Sie den Bildschirmanweisungen.

### <span id="page-17-1"></span><span id="page-17-0"></span>**Installieren der Seagate Media Sync™-Software**

<span id="page-17-6"></span><span id="page-17-2"></span>**Hinweis:** Mac-Benutzer müssen die GoFlex-Software installieren, die sich auf der *GoFlex Satellite* befindet, um *Seagate Media Sync* nutzen zu können. Eine Anleitung finden Sie unter ["Installieren der GoFlex-Software \(Mac\)".](#page-16-2)

Mit *Seagate Media Sync* können Sie automatisch alle Mediendateien (oder nur solche, die mit einem iOS-Gerät kompatibel sind) mit der *GoFlex Satellite* synchronisieren lassen. Die Software kann auf Windows- und Mac-Computern genutzt werden.

#### <span id="page-17-3"></span>**So laden Sie die Software herunter**:

- **1.** Gehen Sie zu www.seagate.com/support/goflexsatellite und klicken Sie auf **Downloads**.
- **2.** Suchen Sie nach der *Seagate Media Sync*-Software für Ihr Betriebssystem und laden Sie das Installationsprogramm auf den Computer herunter.
- **3.** Installieren Sie die Software auf dem Computer:

#### <span id="page-17-4"></span>**Mac**:

- **•** Entzippen Sie die Datei "Seagate Media Sync.zip". Das Programm *Seagate Media Sync* erscheint auf dem Schreibtisch.
- Ziehen Sie das Programm Media Sync in den Ordner "Programme".

#### <span id="page-17-5"></span>**Windows**:

- Doppelklicken Sie auf die Datei "Seagate Media Sync.exe".
- **•** Wählen Sie die Sprache für die Installation aus.
- **•** Klicken Sie im Installationsfenster auf **Weiter**.
- **•** Wählen Sie die Lizenzvereinbarung für Ihr Land aus und klicken Sie auf **Weiter**.
- **•** Lesen Sie die Lizenzvereinbarung und klicken Sie auf **Ja**, um die Bedingungen zu akzeptieren.
- **•** Klicken Sie auf **Weiter**, um den vorgegebenen Zielordner für die Installation zu verwenden, oder auf *Durchsuchen*, um einen anderen Ordner auszuwählen. Die Software wird installiert.
- **•** Klicken Sie im letzten Fenster auf **Fertig stellen**, um die Installation zu beenden und das Fenster zu schließen.

Die *Seagate Media Sync™*-Software bietet noch weitere Funktionen, etwa zur Verwaltung der Festplatte in der *GoFlex Satellite* und der Leuchtanzeigen des USB 3.0-Adapterkabels. Weitere Informationen finden Sie unter ["Verwalten der GoFlex Satellite™" auf Seite 35](#page-42-5).

# <span id="page-18-1"></span><span id="page-18-0"></span>**Schritt 3: Installieren der GoFlex Media™-App**

<span id="page-18-3"></span>Die kostenlose *GoFlex Media*™-App für Apple iOS- und Android-Geräte sortiert die Mediendateien, die Sie auf die *GoFlex Satellite* kopieren, in Kategorien. Mit der App können Videos, Fotos, Musiktitel und Dokumente auf Ihrem iOS-Gerät bequem angezeigt und wiedergegeben werden.

Falls Sie kein iOS- oder Android-Gerät besitzen, können Sie diesen Schritt überspringen.

**Hinweis:** Die *GoFlex Media*-App ist derzeit nur für iPad, iPhone und iPod touch sowie Tablets und Smartphones mit Android 2.1 oder höher verfügbar. Informationen zur Nutzung der *GoFlex*  Satellite mit anderen Tablets, Smartphones und Computern finden Sie unter "Herstellen [einer Wi-Fi-Verbindung zur GoFlex Satellite™" auf Seite 20](#page-27-2).

### <span id="page-18-4"></span>**So installieren Sie die App auf einem iOS-Gerät**:

- **1.** Öffnen Sie auf Ihrem iOS-Gerät den App Store.
- **2.** Tippen Sie auf **Durchsuchen** und geben Sie "goflex media" ein.
- **3.** Tippen Sie auf die **GoFlex Media**-App und installieren Sie sie.
- **4.** Warten Sie, bis die App heruntergeladen wurde und installiert wird.

Nach der Installation erscheint die App auf dem Homescreen des iOS-Geräts. Wenn Sie die App gleich verwenden möchten, lesen Sie "Herstellen einer Wi-Fi-Verbindung zur GoFlex [Satellite™" auf Seite 20](#page-27-2).

### **So installieren Sie die App über iTunes**:

- **1.** Starten Sie iTunes auf dem Computer.
- **2.** Suchen Sie im iTunes Store nach "goflex media".
- **3.** Wählen Sie die **GoFlex Media**-App aus und installieren Sie sie.

Nach der Installation finden Sie sie unter Ihren anderen Apps. Wenn Sie die App gleich verwenden möchten, lesen Sie "Herstellen einer Wi-Fi-Verbindung zur GoFlex Satellite™" [auf Seite 20.](#page-27-2)

#### <span id="page-18-2"></span>**So installieren Sie die App auf einem Android-Gerät**:

- **1.** Öffnen Sie auf dem Android-Gerät den Android Market.
- **2.** Suchen Sie nach "goflex media".
- **3.** Wählen Sie die **GoFlex Media**-App aus und installieren Sie sie.

Nach der Installation erscheint die App auf der Startseite des Android-Geräts. Wenn Sie die App gleich verwenden möchten, lesen Sie "Herstellen einer Wi-Fi-Verbindung zur GoFlex [Satellite™" auf Seite 20](#page-27-2).

# <span id="page-19-1"></span><span id="page-19-0"></span>**Laden des Akkus**

<span id="page-19-2"></span>Die *GoFlex Satellite* ist mit einem Lithium-Ionen-Akku ausgestattet. Ein vollständig geladener Akku erlaubt bis zu fünf Stunden ununterbrochenes Streaming. Bei der Wiedergabe von Videos mit hoher Auflösung verkürzt sich die Akkulaufzeit. Die Standby-Zeit liegt bei bis zu 25 Stunden. Der Standby-Modus wird aktiviert, nachdem fünf Minuten lang nicht auf die *GoFlex Satellite* zugegriffen wurde.

**Hinweis:** Die genaue Akkulaufzeit hängt von Produktmodell, Nutzung und Konfigurationen ab. Entsorgen Sie Akkus ordnungsgemäß.

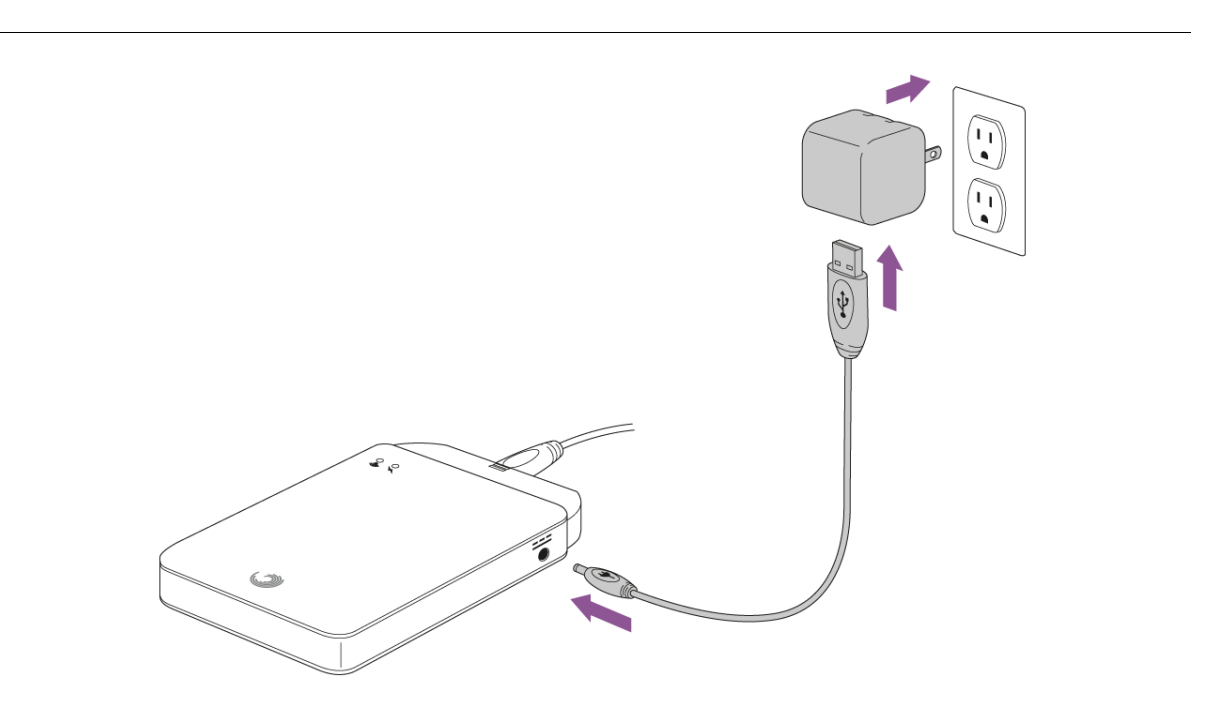

 **Abbildung 7:** Laden der GoFlex Satellite

<span id="page-19-3"></span>Wenn die Betriebsanzeige der *GoFlex Satellite* rot leuchtet, verbleiben weniger als 50 Minuten Akkulaufzeit und der Akku sollte baldmöglichst geladen werden. Die kürzeste Ladezeit erzielen Sie, wenn Sie die *GoFlex Satellite* mit dem USB-Stromkabel und -Netzteil an eine Steckdose anschließen. Auf Reisen können Sie das USB-Stromkabel auch mit dem USB-Auto-Ladegerät nutzen. Es dauert ca. 4 Stunden, bis der Akku geladen ist.

**Hinweis:** Aus Sicherheitsgründen wird der Ladevorgang nach 4 Stunden abgebrochen.

Falls Sie die *GoFlex Satellite* auf Reisen mitnehmen, denken Sie daran, das Netzteil oder das Auto-Ladegerät und das USB-Stromkabel einzupacken. Mit dem Netzteil können Sie auch Ihr iOS-Gerät laden.

Die *GoFlex Satellite* wird auch geladen, während Sie an einen Computer angeschlossen ist, jedoch langsamer.

**Hinweis:** Der Lithium-Ionen-Akku in der *GoFlex Satellite* kann nicht vom Benutzer ausgetauscht werden. Die Lebensdauer eines Akkus ist von der Zahl der Ladezyklen abhängig. Möglicherweise muss der Akku nach einer gewissen Zeit ausgetauscht werden. Dieses Produkt enthält einen Lithium-Ionen-Akku, der ordnungsgemäß entsorgt werden muss. Informationen zu Recycling und ordnungsgemäßer Entsorgung finden Sie unter [w](http://www.seagate.com/support/goflexsatellite)ww.seagate.com/support/goflexsatellite.

# <span id="page-21-4"></span><span id="page-21-0"></span>**3. Verwenden der GoFlex Satellite™**

Nachdem Sie die *GoFlex Satellite™* eingerichtet haben, können Sie Ihre Mediendateien auf die Festplatte kopieren und mit anderen Geräten nutzen. In diesem Kapitel wird beschrieben, wie Sie Inhalte auf die Festplatte kopieren, eine Wi-Fi-Verbindung zur *GoFlex Satellite* herstellen und Inhalte mit der *GoFlex Media™*-App oder einem Webbrowser streamen.

# <span id="page-21-1"></span>**Übertragen von Inhalten auf die Festplatte**

<span id="page-21-7"></span><span id="page-21-6"></span>Das Kopieren von Dateien auf die *GoFlex Satellite* erfolgt einfach per Drag & Drop, während die Festplatte an den Computer angeschlossen ist.

Sie können Dateien aller Formate auf die *GoFlex Satellite* kopieren, aber das Gerät, auf das Sie die Mediendateien streamen, kann nur Formate wiedergeben oder anzeigen, die es unterstützt.

**Hinweis:** Benutzer sind dafür verantwortlich, die geltenden Urheberrechtsgesetze einzuhalten und die Eigentumsrechte an den Inhalten zu respektieren.

# <span id="page-21-2"></span>**Konvertieren von Dateien in andere Formate**

<span id="page-21-5"></span>Es gibt verschiedene Möglichkeiten, Videodateien in andere Formate zu konvertieren, sodass sie mit Ihrem Gerät wiedergegeben werden können. Falls Sie Dateien, die nicht mit Ihrem Gerät kompatibel sind, von der *GoFlex Satellite* wiedergeben möchten, sollten Sie diese vor dem Kopieren konvertieren.

# <span id="page-21-3"></span>**Kopieren von Inhalten auf die** *GoFlex Satellite*

Wenn die *GoFlex Satellite* an einen Computer angeschlossen ist, verhält sie sich genau so wie eine normale externe Festplatte. Sie können Dateien per Drag & Drop vom Computer kopieren oder die optionale Synchronisierungssoftware nutzen.

**Hinweis:** Nachdem Sie die Dateien auf die Festplatte kopiert haben, scannt die *GoFlex Satellite* einmalig alle Inhalte. Dieser Vorgang wird ausgeführt, wenn die Festplatte im Wi-Fi-Modus eingeschaltet wird, und kann eine Weile dauern, falls Sie große Datenmengen kopiert haben. Wenn Ihre Inhalte nicht gleich sichtbar sind, tippen Sie auf **Nach neuen Inhalten suchen** oder "ziehen" Sie den Bildschirm hoch, um die Dateien in der *GoFlex Media*-App zu aktualisieren, oder aktualisieren Sie die Ansicht des Webbrowsers.

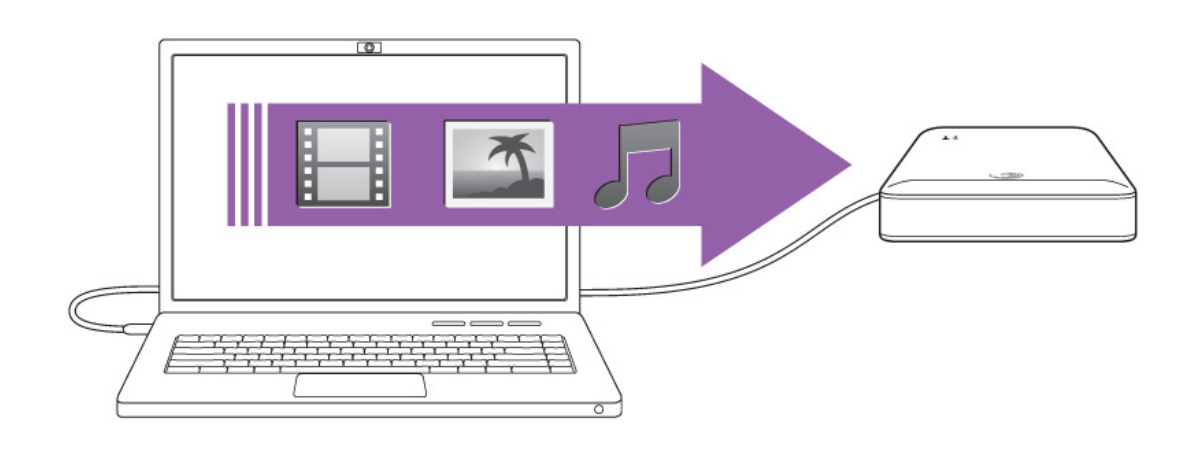

<span id="page-22-5"></span><span id="page-22-4"></span>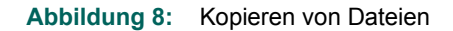

# <span id="page-22-0"></span>**Kopieren von Dateien auf die GoFlex Satellite™ per Drag & Drop**

- **1.** Entfernen Sie die Plastikabdeckung an der Seite der *GoFlex Satellite*, um den Anschluss freizulegen.
- **2.** Schließen Sie den USB 3.0-Adapter und das Kabel an die *GoFlex Satellite* und an den Computer an.
- **3.** Navigieren Sie auf dem Computer zur Festplatte.
- **4.** Kopieren Sie die Mediendateien, die Sie wiedergeben oder anzeigen möchten, per Drag & Drop auf die *GoFlex Satellite*.

Legen Sie die Dateien im Hauptverzeichnis der Festplatte ab. Es ist nicht nötig, Ordner für die Dateien zu erstellen. Die *GoFlex Media*-App sortiert die Dateien zur bequemeren Wiedergabe in Kategorien. Außerdem können Sie die Dateien mit der App oder einem Webbrowser in der Ordnerstruktur anzeigen, in der sie gespeichert sind.

# <span id="page-22-2"></span><span id="page-22-1"></span>**Kopieren von Dateien auf die GoFlex Satellite™ mit Seagate Media Sync™**

<span id="page-22-3"></span>Die optionale *Seagate Media Sync™*-Software synchronisiert die Mediendateien und Dokumente auf dem Computer mit der *GoFlex Satellite* und automatisiert den Vorgang.

In diesem Abschnitt wird beschrieben, wie Sie nur Dateien kopieren lassen, die mit den folgenden iOS-Geräten wiedergegeben bzw. geöffnet werden können: iPad, iPhone, iPod touch. Weitere Informationen und eine Anleitung zum Kopieren aller Dateitypen auf die *GoFlex Satellite* erhalten Sie, wenn Sie auf das Hilfe-Symbol (**?**) in *Seagate Media Sync* klicken.

### **Überblick über Seagate Media Sync**

<span id="page-22-6"></span>Seagate Media Sync kann die Standardordner "Filme", "Bilder" und "Musik" (Mac) bzw. "Eigene Dokumente"/"Eigene Dateien" (Windows) als Quellordner für die Synchronisierung mit beliebigen externen USB-Speichergeräten im NTSF- oder FAT32-Format verwenden. Sie können auch andere Ordner und Mediendateitypen zur Synchronisierung hinzufügen und festlegen, dass nur mit bestimmten Geräten kompatible Dateien synchronisiert werden.

### **Vorbereitung**

<span id="page-23-1"></span>Vergewissern Sie sich, dass *Seagate Media Sync* installiert ist. (Falls nicht, siehe ["Installieren der](#page-17-1)  [Seagate Media Sync™-Software" auf Seite 10.](#page-17-1))

### **Kopieren von Dateien von einem Mac-Computer**

**1.** Schließen Sie den USB 3.0-Adapter und das Kabel an die *GoFlex Satellite* und an den Computer an.

Vergewissern Sie sich, dass die Festplatte links im *Seagate Media Sync*-Fenster angezeigt wird. Falls mehrere Festplatten an den Computer angeschlossen sind, wählen Sie die gewünschte Festplatte für die Synchronisierung aus. Für jede Festplatte gelten eigene Einstellungen.

<span id="page-23-3"></span>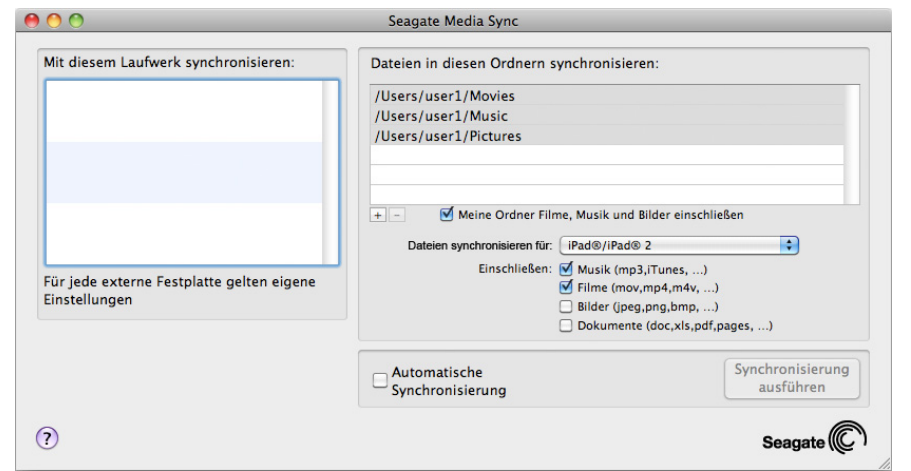

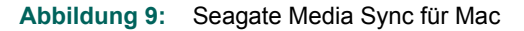

**2.** Wählen Sie rechts im Anwendungsfenster **Meine Ordner Filme, Musik und Bilder einschließen** aus, um die Standard-Medienordner des Mac als Quellordner zu verwenden.

<span id="page-23-2"></span><span id="page-23-0"></span>Diese Ordner wurden automatisch erstellt, als Ihr Benutzerkonto auf dem Computer eingerichtet wurde. (Klicken Sie in das Kontrollkästchen, wenn Sie die Ordner aus der Liste entfernen möchten.)

- **3.** Wenn Sie weitere Dateien und Ordner auf Ihrem Computer einschließen möchten, klicken Sie auf die Schaltfläche **+** und navigieren Sie zu den Ordnern, in denen sich die Medien befinden. (Klicken Sie auf die Schaltfläche –, um Einträge aus der Liste zu entfernen.) Wenn das neue Fenster angezeigt wird, wählen Sie die zu synchronisierenden Dateien und Ordner aus und klicken Sie anschließend auf **Zur Synchronisierung hinzufügen**. Wiederholen Sie dies für alle Dateien und Ordner, die eingeschlossen werden sollen.
- **4.** Wenn Sie ausschließlich Dateien synchronisieren möchten, die mit bestimmten iOS-Geräten wiedergegeben werden können, klicken Sie unten rechts auf die Dropdownliste neben **Dateien synchronisieren für** und wählen Sie die gewünschten Geräte aus. Wenn Sie die Einstellung **Alle digitalen Geräte** beibehalten, werden alle als Film-, Musik- oder Bilddateien erkannten Dateien synchronisiert.
- **5.** Wählen Sie unter **Dateien synchronisieren für** eines oder mehrere Kontrollkästchen aus, um die Synchronisierungsinhalte zu filtern. Wenn Sie zum Beispiel nur Musik- und Filmdateien synchronisieren wollen, wählen Sie "Musik" und "Filme" aus und lassen Sie "Bilder" und "Dokumente" deaktiviert. Bewegen Sie die Maus über ein Kontrollkästchen (Musik, Filme, Bilder, Dokumente), um die enthaltenen Dateitypen anzuzeigen.

**6.** Klicken Sie auf **Synchronisierung ausführen**. Der Synchronisierungsvorgang ist abgeschlossen, wenn die sich drehende Vorgangsanzeige anhält. Klicken Sie auf **Synchronisierung beenden**, um den Vorgang abzubrechen. Der Vorgang wird beendet, nachdem die aktuell verarbeitete Datei synchronisiert wurde.

### **Verwenden der automatischen Synchronisierung**

<span id="page-24-0"></span>Bei der automatischen Synchronisierung werden Änderungen an Dateien in synchronisierten Ordnern überwacht und geänderte Dateien automatisch synchronisiert. Dabei werden ältere Dateiversionen mit neuen Versionen überschrieben. Die automatische Synchronisierung funktioniert nur, wenn die externe Festplatte angeschlossen ist.

<span id="page-24-2"></span><span id="page-24-1"></span>Standardmäßig ist die automatische Synchronisierung deaktiviert. Wenn Sie möchten, dass die Synchronisierung automatisch ausgeführt wird, wenn die Festplatte angeschlossen ist, können Sie die automatische Synchronisierung aktivieren.

### **Kopieren von Dateien von einem Windows-Computer**

- **1.** Schließen Sie den USB 3.0-Adapter und das Kabel an die *GoFlex Satellite* und an den Computer an.
- **2.** Starten Sie *Seagate Media Sync*. Vergewissern Sie sich, dass die *GoFlex Satellite* im Fenster "Eigene Laufwerke" angezeigt wird.
- **3.** Klicken Sie in der Menüleiste auf das Symbol **Multimedia-Synchronisierung**.

Es gibt drei Möglichkeiten, Dateien auf die *GoFlex Satellite* zu kopieren, die im Folgenden beschrieben werden. Wählen Sie die Vorgehensweise, die am besten Ihren Bedürfnissen entspricht.

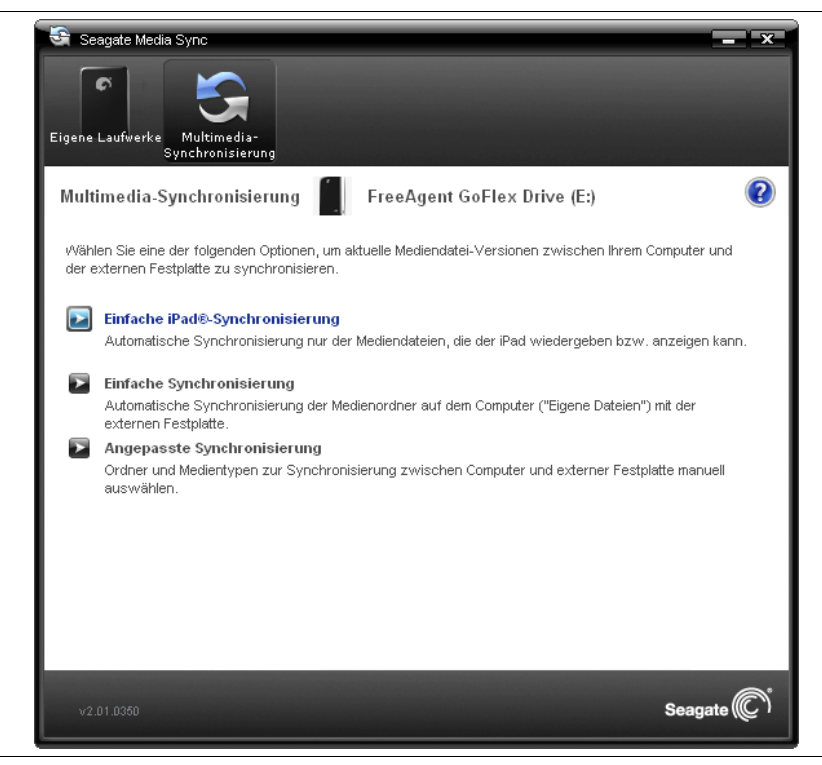

 **Abbildung 10:** Seagate Media Sync für Windows

#### <span id="page-25-0"></span>**Einfache iPad-Synchronisierung**

Klicken Sie auf **Einfache iPad-Synchronisierung**, wenn nur solche Mediendateien automatisch synchronisiert werden sollen, die ein iPad wiedergeben bzw. anzeigen kann. Klicken Sie im Bestätigungsfenster auf **OK**, um die Synchronisierungsaufgabe abzuschließen. Falls Sie später Änderungen am Plan vornehmen möchten, klicken Sie im Fenster "Multimedia-Synchronisierung" auf Synchronisierungseinstellungen bearbeiten.

#### **Einfache Synchronisierung**

Klicken Sie auf **Einfache Synchronisierung**, wenn alle Medienordner auf dem Computer (Eigene Dateien, Privat) automatisch mit einer externen Festplatte synchronisiert werden sollen. Klicken Sie im Bestätigungsfenster auf **OK**, um die Synchronisierungsaufgabe abzuschließen. Falls Sie später Änderungen am Plan vornehmen möchten, klicken Sie im Fenster "Multimedia-Synchronisierung" auf **Synchronisierungseinstellungen bearbeiten**.

#### <span id="page-25-1"></span>**Angepasste Synchronisierung**

Verwenden Sie die **Angepasste Synchronisierung**, wenn Sie die Ordner und Medientypen zur Synchronisierung zwischen Computer und externer Festplatte selbst auswählen möchten.

**1.** Klicken Sie im Fenster "Multimedia-Synchronisierung" auf **Angepasste Synchronisierung**.

Das Fenster "Ordner auswählen" wird geöffnet.

- **2.** Wählen Sie die Ordner auf dem Computer aus, die mit der externen Festplatte synchronisiert werden sollen.
- **3.** Klicken Sie auf Weiter, um zum Fenster "Dateitypen" zu gelangen.
- **4.** Um nur Dateien zu synchronisieren, die mit bestimmten iOS-Geräten geöffnet werden können, klicken Sie auf die Dropdownliste unter **Dateien synchronisieren für** und wählen Sie die Geräte aus. Wenn Sie die Einstellung **Alle digitalen Geräte** beibehalten, werden alle als Film-, Musik- oder Bilddateien erkannten Dateien synchronisiert. Die Dateitypen hängen vom ausgewählten Gerät ab.
- **5.** Aktivieren Sie die Kontrollkästchen der Medientypen, um auszuwählen, was synchronisiert werden sollen. Wenn Sie zum Beispiel nur Musik- und Videodateien synchronisieren wollen, aktivieren Sie "Musik" und "Videos" und lassen Sie "Fotos" und "Dokumente" deaktiviert.
- **6.** Klicken Sie auf **Weiter**.

Das Fenster **Multimedia-Synchronisierung: Regeln** wird geöffnet.

- **7.** Legen Sie die Synchronisierungsregeln fest:
	- **•** Automatische Synchronisierung bei jeder Dateiänderung

oder

- **•** Manuelle Synchronisierung mit der Schaltfläche **Synchronisierung ausführen**
- **8.** Klicken Sie auf **Fertig stellen**.

Wenn Sie später Änderungen an Ihrem Synchronisierungsplan vornehmen möchten, kehren Sie zum Fenster "Multimedia-Synchronisierung" zurück.

# <span id="page-26-2"></span><span id="page-26-0"></span>**Einschalten der GoFlex Satellite™**

- **1.** Trennen Sie den USB 3.0-Adapter und das Kabel von der *GoFlex Satellite*. Die *GoFlex Satellite* sendet kein Signal, wenn Sie an einen Computer angeschlossen ist.
- **2.** Stecken Sie die Plastikabdeckung an der Seite der *GoFlex Satellite* an, um den Anschluss abzudecken. (Es ist nicht erforderlich, die Abdeckung anzubringen, um die *GoFlex Satellite* einzuschalten, wird aber empfohlen, um den Anschluss zu schützen und die Abdeckung nicht zu verlieren.)

<span id="page-26-5"></span>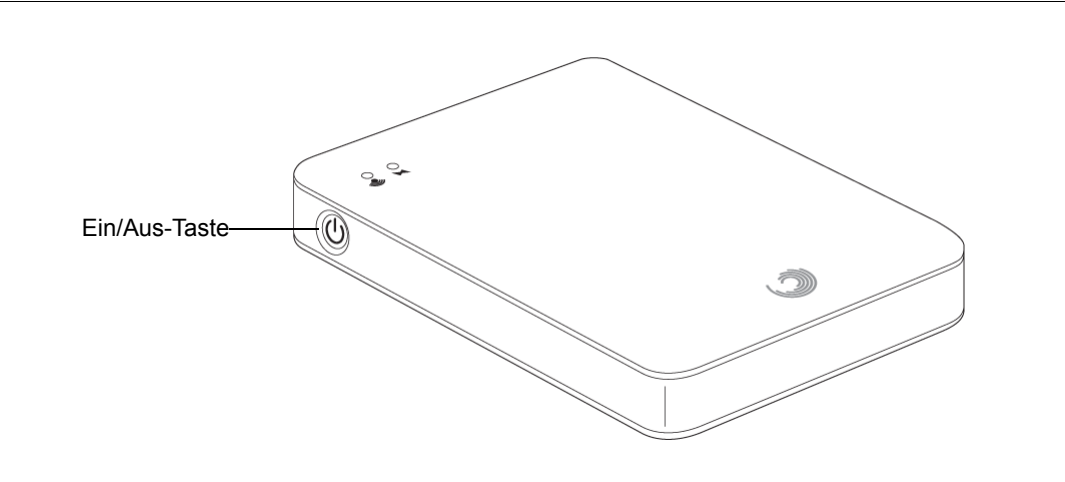

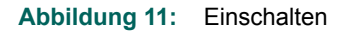

**3.** Drücken Sie die Ein/Aus-Taste an der Seite der *GoFlex Satellite*.

<span id="page-26-4"></span><span id="page-26-3"></span>Wi-Fi- und Betriebsanzeige leuchten auf. Die Wi-Fi-Anzeige blinkt grün, während die *GoFlex Satellite* startet. Dies dauert ca. 40 Sekunden. Nach dem Start der Festplatte beginnt die Wi-Fi-Anzeige blau zu blinken. Dies bedeutet, dass die Festplatte ein Signal aussendet und der Wi-Fi-Zugriff möglich ist.

Die *GoFlex Satellite* wird mit vorgeladenem Akku ausgeliefert. Die Betriebsanzeige leuchtet grün, wenn der Akku vollständig geladen ist. Die werkseitige Akkuladung ist ausreichend, um die Einrichtung vorzunehmen und Inhalte auf die Festplatte zu kopieren.

Wenn die Betriebsanzeige der *GoFlex Satellite* rot leuchtet, verbleiben weniger als 50 Minuten Akkulaufzeit. Falls Sie die Festplatte sofort nutzen wollen, sollten Sie den Akku aufladen, bis die Betriebsanzeige grün leuchtet. [Siehe "Laden des Akkus" auf Seite 12.](#page-19-1)

### <span id="page-26-1"></span>**Ausschalten der** *GoFlex Satellite*:

Drücken Sie die Ein/Aus-Taste. Wi-Fi- und Betriebsanzeige erlöschen. Wenn die Festplatte noch genutzt wird, dauert es etwas länger, bis die *GoFlex Satellite* vollständig ausgeschaltet ist.

# <span id="page-27-2"></span><span id="page-27-0"></span>**Herstellen einer Wi-Fi-Verbindung zur GoFlex Satellite™**

<span id="page-27-5"></span><span id="page-27-4"></span>Die *GoFlex Satellite* stellt ein eigenes Wi-Fi-Netzwerk bereit. Ihr Gerät stellt eine exklusive Wi-Fi-Verbindung zur *GoFlex Satellite* her, wozu die Internetverbindung unterbrochen wird. Um die Internetverbindung wieder herzustellen, müssen Sie explizit eine Verbindung zum anderen Netzwerk herstellen, wobei die Verbindung zur *GoFlex Satellite* deaktiviert wird. Die *GoFlex Satellite* kann von jeweils drei Geräten gleichzeitig genutzt werden.

# <span id="page-27-1"></span>**Herstellen einer Verbindung zur GoFlex Satellite™ von einem iOS-Gerät**

Für Apple iOS-Geräte ist die *GoFlex Media*-App verfügbar, mit der sich die Inhalte auf der *GoFlex Satellite* komfortabel finden und wiedergeben lassen. Die *GoFlex Media*-App ist kostenlos im App Store erhältlich und mit iPad, iPhone und iPod kompatibel. Installieren Sie die App, bevor Sie fortfahren. [Siehe "Schritt 3: Installieren der GoFlex Media™-App" auf](#page-18-1)  [Seite 11.](#page-18-1)

- **1.** Schalten Sie die *GoFlex Satellite* mit der Ein/Aus-Taste ein. Warten Sie, bis die Wi-Fi-Anzeige grün und dann blau blinkt. Dies bedeutet, dass der Wi-Fi-Zugriff möglich ist.
- **2.** Tippen Sie auf dem iOS-Gerät (iPad, iPhone oder iPod touch) auf **Einstellungen** > **Wi-Fi**.

<span id="page-27-3"></span>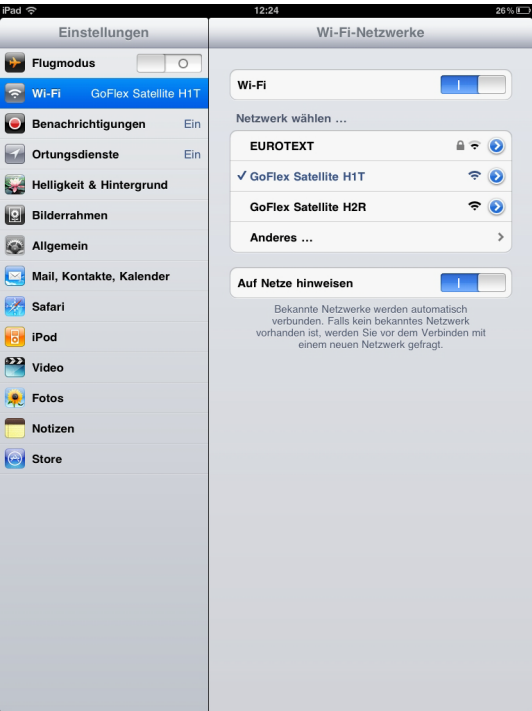

- **3.** Warten Sie, bis die Liste der Wi-Fi-Netzwerke aktualisiert wurde, und wählen Sie dann **GoFlex Satellite** aus.
- **4.** Drücken Sie die Home-Taste des iOS-Geräts.

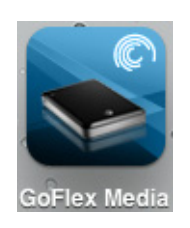

**5.** Tippen Sie auf die **GoFlex Media**-App, um sie zu öffnen.

**Hinweis:** Sie können zum Streaming auf Ihr Gerät statt der *GoFlex Media*-App auch einen Webbrowser verwenden.

### <span id="page-28-2"></span>**Herstellen einer Verbindung zur GoFlex Satellite von einem Mac-Computer mit AirPort®**

Wenn ihr Mac-Computer mit einer AirPort-Karte ausgestattet ist, können Sie eine Verbindung zum GoFlex Satellite-Netzwerk herstellen. Aktuelle Informationen zur Verbindung mit einem Wi-Fi-Netzwerk finden Sie in der Dokumentation Ihres Computers.

- **1.** Schalten Sie die *GoFlex Satellite* mit der Ein/Aus-Taste ein. Warten Sie, bis die Wi-Fi-Anzeige grün und dann blau blinkt. Dies bedeutet, dass der Wi-Fi-Zugriff möglich ist.
- **2.** Klicken Sie auf **Apfel** > **Systemeinstellungen**.
- **3.** Klicken Sie unter "Internet & Drahtlose Kommunikation" auf Netzwerk.
- **4.** Wählen Sie in der Liste der Netzwerkverbindungsdienste **AirPort** aus.
- **5.** Wählen Sie in der Liste der Netzwerke **GoFlex Satellite** aus.
- **6.** Öffnen Sie Safari und geben Sie in der Adressleiste "www.goflexsatellite" ein.

<span id="page-28-1"></span>Die GoFlex Satellite-Hauptseite wird angezeigt.

# <span id="page-28-0"></span>**Herstellen einer Verbindung zur GoFlex Satellite von einem Android-Gerät**

**Hinweis:** Die genauen Schritte und Bildschirme können bei Ihrem Android-Gerät anders ausfallen als in der folgenden Anleitung.

- **1.** Schalten Sie die *GoFlex Satellite* mit der Ein/Aus-Taste ein. Warten Sie, bis die Wi-Fi-Anzeige grün und dann blau blinkt. Dies bedeutet, dass der Wi-Fi-Zugriff möglich ist.
- **2.** Wählen Sie auf der Startseite **Wi-Fi-Einstellungen**.
- **3.** Warten Sie, bis die Liste der Wi-Fi-Netzwerke aktualisiert wurde, und wählen Sie dann **GoFlex Satellite** aus.
- **4.** Tippen Sie auf **Verbinden**, um eine Verbindung zum GoFlex Satellite-Netzwerk herzustellen.
- **5.** Kehren Sie zur Startseite zurück.
- **6.** Tippen Sie auf die **GoFlex Media**-App, um sie zu öffnen.

# <span id="page-29-0"></span>**Herstellen einer Verbindung zur GoFlex Satellite von einem Smartphone**

<span id="page-29-4"></span>Sie können mit jedem Wi-Fi-fähigen Smartphone, das über einen Browser verfügt, eine Verbindung zur *GoFlex Satellite* herstellen. Die Schritte zur Herstellung einer Wi-Fi-Verbindung sind bei den meisten Smartphones ähnlich, eine ausführliche Anleitung finden Sie in der Dokumentation Ihres Smartphones.

- **1.** Schalten Sie die *GoFlex Satellite* mit der Ein/Aus-Taste ein. Warten Sie, bis die Wi-Fi-Anzeige grün und dann blau blinkt. Dies bedeutet, dass der Wi-Fi-Zugriff möglich ist.
- **2.** Rufen Sie die Wi-Fi-Einstellungen des Smartphones auf.
- **3.** Wählen Sie in der Liste der Wi-Fi-Netzwerke **GoFlex Satellite** aus.
- **4.** Starten Sie den Webbrowser des Smartphones.
- **5.** Rufen Sie eine beliebige URL auf und Sie werden automatisch auf die GoFlex Satellite-Startseite umgeleitet.

# <span id="page-29-1"></span>**Herstellen einer Verbindung zur GoFlex Satellite von einem Computer oder Browser**

<span id="page-29-3"></span>Sie können zum Streaming statt der *GoFlex Media*-App auch einen Webbrowser verwenden. Diese Zugriffsart kann auch bei Geräten verwendet werden, auf denen die *GoFlex Media*-App installiert ist.

- **1.** Schalten Sie die *GoFlex Satellite* mit der Ein/Aus-Taste ein. Warten Sie, bis die Wi-Fi-Anzeige grün und dann blau blinkt. Dies bedeutet, dass der Wi-Fi-Zugriff möglich ist.
- **2.** Aktivieren Sie die Wi-Fi-Funktion des Geräts, auf das gestreamt werden soll.
- **3.** Wählen Sie auf dem Gerät in der Liste der Wi-Fi-Netzwerke "GoFlex Satellite" aus.
- **4.** Starten Sie den Webbrowser des Geräts und rufen Sie eine beliebige URL auf. Sie werden automatisch auf die GoFlex Satellite-Startseite umgeleitet. Alternativ können Sie auch **www.goflexsatellite.com** eingeben, um auf die *GoFlex Satellite* zuzugreifen.

# <span id="page-29-2"></span>**Anzeigen und Wiedergeben von Mediendateien**

<span id="page-29-5"></span>In diesem Abschnitt wird beschrieben, wie Sie mit der *GoFlex Media*-App oder einem Webbrowser Videos und Musiktitel wiedergeben sowie Fotos und Dokumente anzeigen. Sie können auch über einen Browser von jedem Wi-Fi-fähigen Tablet, Computer oder Smartphone aus Inhalte streamen.

**Hinweis:** Manche Funktionen werden anders aufgerufen oder arbeiten anders, wenn ein Webbrowser verwendet wird. Abschnitte, die sich speziell auf die Verwendung eines Browsers beziehen, sind deutlich gekennzeichnet.

# <span id="page-30-1"></span><span id="page-30-0"></span>**Wiedergeben von Mediendateien**

### **Wiedergeben von Videos**

<span id="page-30-3"></span>Führen Sie folgende Schritte aus, um Videos wiederzugeben, die Sie auf die *GoFlex Satellite* kopiert haben.

- **1.** Vergewissern Sie sich, dass die *GoFlex Satellite* eingeschaltet ist und dass Ihr Gerät eine Verbindung zur GoFlex Satellite hat. Siehe "Herstellen einer Wi-Fi-Verbindung zur GoFlex [Satellite™" auf Seite 20](#page-27-0).
- **2.** Öffnen Sie die *GoFlex Media*-App oder einen Webbrowser.
- **3.** Wählen Sie auf der GoFlex Satellite-Hauptseite die Registerkarte **Videos** aus.

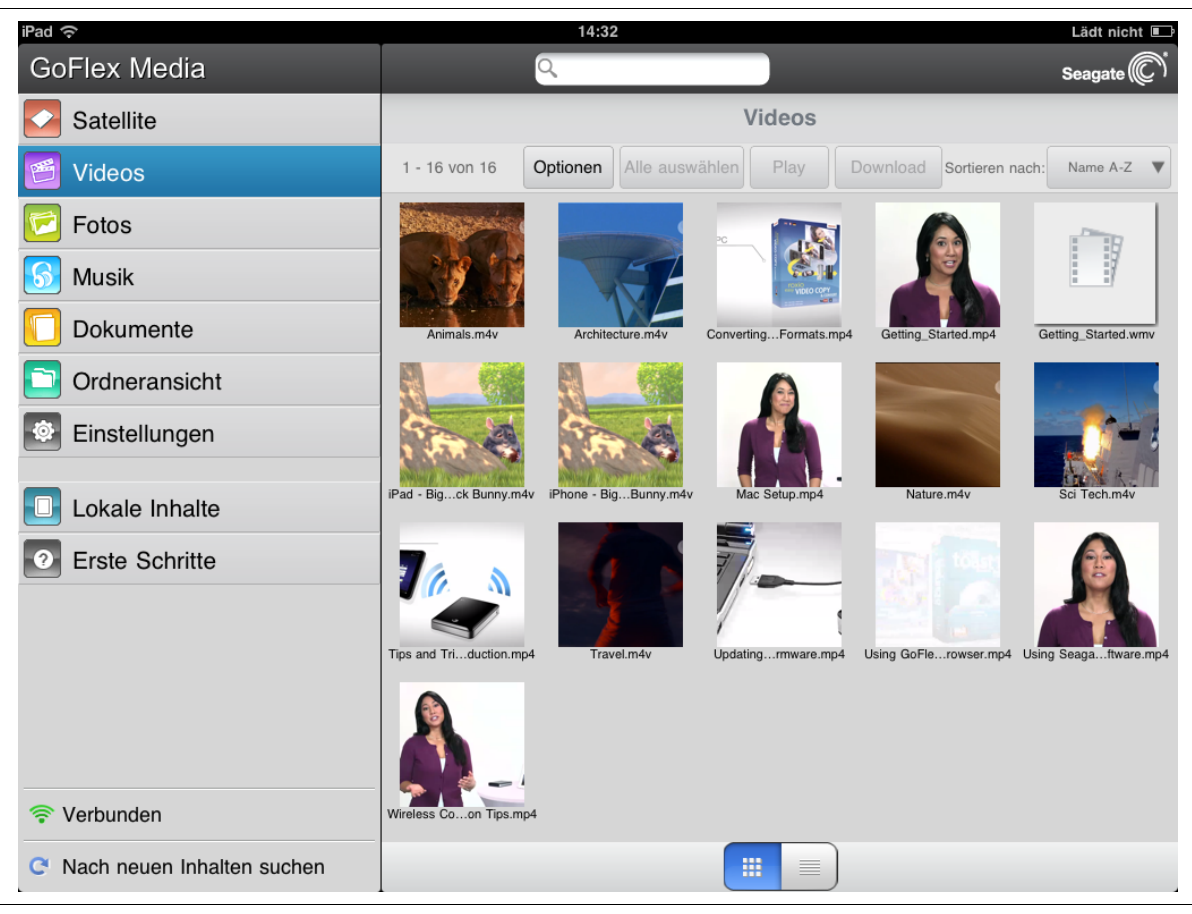

**Abbildung 12: Ansicht "Videos"** 

- <span id="page-30-2"></span>**4.** Geben Sie das gewünschte Video auf eine von zwei Arten wieder:
	- **•** Wählen Sie das Video aus, um die Wiedergabe zu starten, oder
	- **•** Betätigen Sie die Schaltfläche **Optionen**, wählen Sie das Video aus und betätigen Sie die Schaltfläche **Play**.

<span id="page-31-1"></span>**Nur für Browser**: Möglicherweise müssen Sie einen Mediaplayer für die Wiedergabe des Videos auswählen. Manche Browser laden je nach Dateigröße das ganze Video herunter, bevor es wiedergegeben werden kann. Das Herunterladen eines Videos in voller Spielfilmlänge kann mehrere Minuten dauern.

Der Mediaplayer Ihres Geräts kann möglicherweise nicht alle Videoformate wiedergeben. Falls ein Video, das Sie auf die *GoFlex Satellite* kopiert haben, nicht wiedergegeben werden kann, hat es unter Umständen ein nicht kompatibles Format.

#### **So halten Sie ein Video an**:

- **•** In der App: Tippen Sie auf den Bildschirm und dann auf das Pause-Symbol.
- **•** In einem Browser: Klicken Sie auf die Pause-Taste des Mediaplayers.

### **So beenden Sie die Wiedergabe eines Videos**:

- **•** In der App: Tippen Sie auf den Bildschirm und dann auf die Schaltfläche **Fertig** in der oberen rechten Ecke.
- <span id="page-31-0"></span>**•** In einem Browser: Schließen Sie den Mediaplayer.

Zur Wiedergabe aller Videos betätigen Sie die Schaltflächen **Optionen** > **Alle auswählen** > **Play**.

### **Wiedergeben von Musiktiteln**

Führen Sie folgende Schritte aus, um Musiktitel wiederzugeben, die Sie auf die *GoFlex Satellite* kopiert haben.

- **1.** Vergewissern Sie sich, dass die *GoFlex Satellite* eingeschaltet ist und dass Ihr Gerät eine Verbindung zur GoFlex Satellite hat. Siehe "Herstellen einer Wi-Fi-Verbindung zur GoFlex [Satellite™" auf Seite 20](#page-27-0).
- **2.** Öffnen Sie die *GoFlex Media*-App oder einen Webbrowser.

**3.** Wählen Sie auf der GoFlex Satellite-Hauptseite die Registerkarte **Musik** aus.

| iPad ?                              |                 | 14:32                      |              |                             | Lädt nicht             |
|-------------------------------------|-----------------|----------------------------|--------------|-----------------------------|------------------------|
| <b>GoFlex Media</b>                 |                 | Q                          |              |                             | Seagate <sup>(C)</sup> |
| Satellite                           |                 |                            | <b>Musik</b> |                             |                        |
| Videos                              | $1 - 6$ von $6$ | Optionen<br>Alle auswählen | Play         | Download<br>Sortieren nach: | Name A-Z               |
| Fotos                               |                 |                            |              |                             |                        |
| <b>Musik</b>                        |                 |                            |              |                             |                        |
| Dokumente                           | Track 01.mp3    | Track 02.mp3               | Track 03.mp3 | Track 04.mp3                | Track 05.mp3           |
| Ordneransicht                       |                 |                            |              |                             |                        |
| Einstellungen<br>.О.                |                 |                            |              |                             |                        |
| Lokale Inhalte                      | Track 06.mp3    |                            |              |                             |                        |
| Erste Schritte<br>$\left( 2\right)$ |                 |                            |              |                             |                        |
|                                     |                 |                            |              |                             |                        |
|                                     |                 |                            |              |                             |                        |
|                                     |                 |                            |              |                             |                        |
|                                     |                 |                            |              |                             |                        |
| Verbunden<br>ক                      |                 |                            |              |                             |                        |
| Nach neuen Inhalten suchen<br>e     |                 |                            | 噩<br>≣       |                             |                        |

<span id="page-32-0"></span>**Abbildung 13: Ansicht "Musik"** 

- **•** *Zur Wiedergabe eines Musiktitels* wählen Sie die Musikdatei aus.
- <span id="page-32-1"></span>**•** *Zur Wiedergabe mehrerer Musiktitel* betätigen Sie die Schaltfläche **Optionen**, wählen Sie die gewünschten Musiktitel aus und betätigen Sie dann die Schaltfläche **Play**.
- **•** *Zur Wiedergabe aller Musiktitel* betätigen Sie die Schaltflächen **Optionen** > **Alle auswählen** > **Play**.

#### **So halten Sie einen Musiktitel an**:

- **•** In der App: Tippen Sie auf den Bildschirm und dann auf das Pause-Symbol.
- **•** In einem Browser: Klicken Sie auf das Pause-Symbol auf dem Bildschirm.

#### **So beenden Sie die Wiedergabe eines Musiktitels**:

- **•** In der App: Tippen Sie auf den Bildschirm und dann auf die Schaltfläche **Fertig** in der oberen rechten Ecke.
- **•** In einem Browser: Klicken Sie auf die Zurück- oder Home-Schaltfläche.

### **Anzeigen von Fotos**

<span id="page-33-0"></span>Führen Sie folgende Schritte aus, um Fotos anzuzeigen, die Sie auf die *GoFlex Satellite* kopiert haben.

- **1.** Vergewissern Sie sich, dass die *GoFlex Satellite* eingeschaltet ist und dass Ihr Gerät eine Verbindung zur GoFlex Satellite hat. Siehe "Herstellen einer Wi-Fi-Verbindung zur GoFlex [Satellite™" auf Seite 20](#page-27-0).
- **2.** Öffnen Sie die *GoFlex Media*-App oder einen Webbrowser.
- **3.** Wählen Sie auf der GoFlex Satellite-Hauptseite die Registerkarte **Fotos** aus.

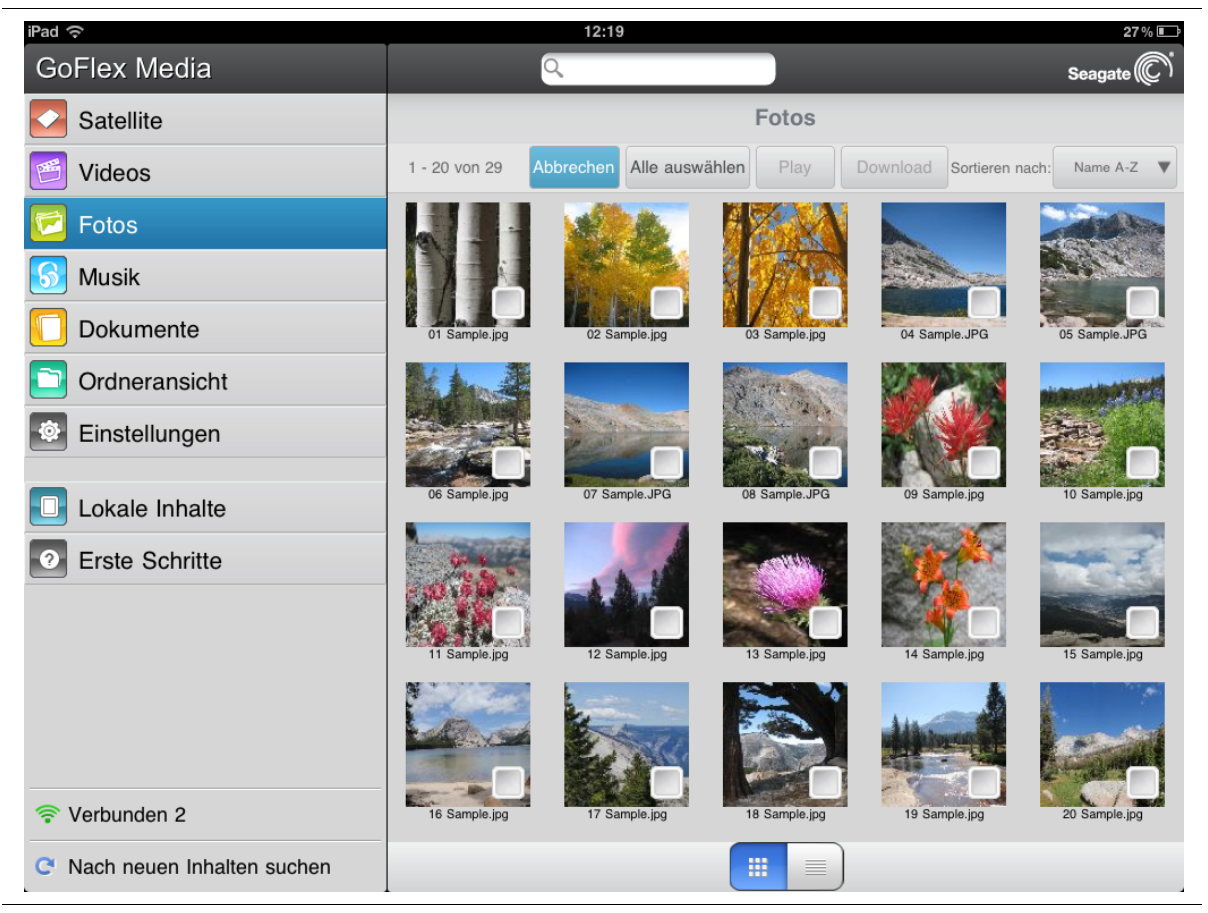

Abbildung 14: Ansicht "Fotos"

- <span id="page-33-2"></span>**•** *Zur Anzeige eines Fotos* wählen Sie das Foto aus.
- **•** *Zur Anzeige mehrerer Fotos* betätigen Sie die Schaltfläche **Optionen**, wählen Sie die gewünschten Fotos aus und betätigen Sie dann die Schaltfläche **Play**. Die Fotos werden als Diashow angezeigt.
- <span id="page-33-1"></span>**•** *Zur Anzeige aller Fotos* betätigen Sie die Schaltflächen **Optionen** > **Alle auswählen** > **Play**.

Um eine Diashow in der App anzuhalten, tippen Sie auf den Bildschirm und dann auf das Pause-Symbol.

#### **So beenden Sie die Wiedergabe einer Diashow**:

- **•** In der App: Tippen Sie auf den Bildschirm und dann auf die Schaltfläche **Fertig** in der oberen rechten Ecke.
- **•** In einem Browser: Schließen Sie das aktuell angezeigte Bild oder klicken Sie auf die Zurück- oder Home-Schaltfläche.

### **Anzeigen von Dokumenten**

Führen Sie folgende Schritte aus, um Dokumente anzuzeigen, die Sie auf die *GoFlex Satellite* kopiert haben.

- **1.** Vergewissern Sie sich, dass die *GoFlex Satellite* eingeschaltet ist und dass Ihr Gerät eine Verbindung zur GoFlex Satellite hat. Siehe "Herstellen einer Wi-Fi-Verbindung zur GoFlex [Satellite™" auf Seite 20](#page-27-0).
- **2.** Öffnen Sie die *GoFlex Media*-App oder einen Webbrowser.
- **3.** Wählen Sie auf der GoFlex Satellite-Hauptseite die Registerkarte **Dokumente** aus.

<span id="page-34-0"></span>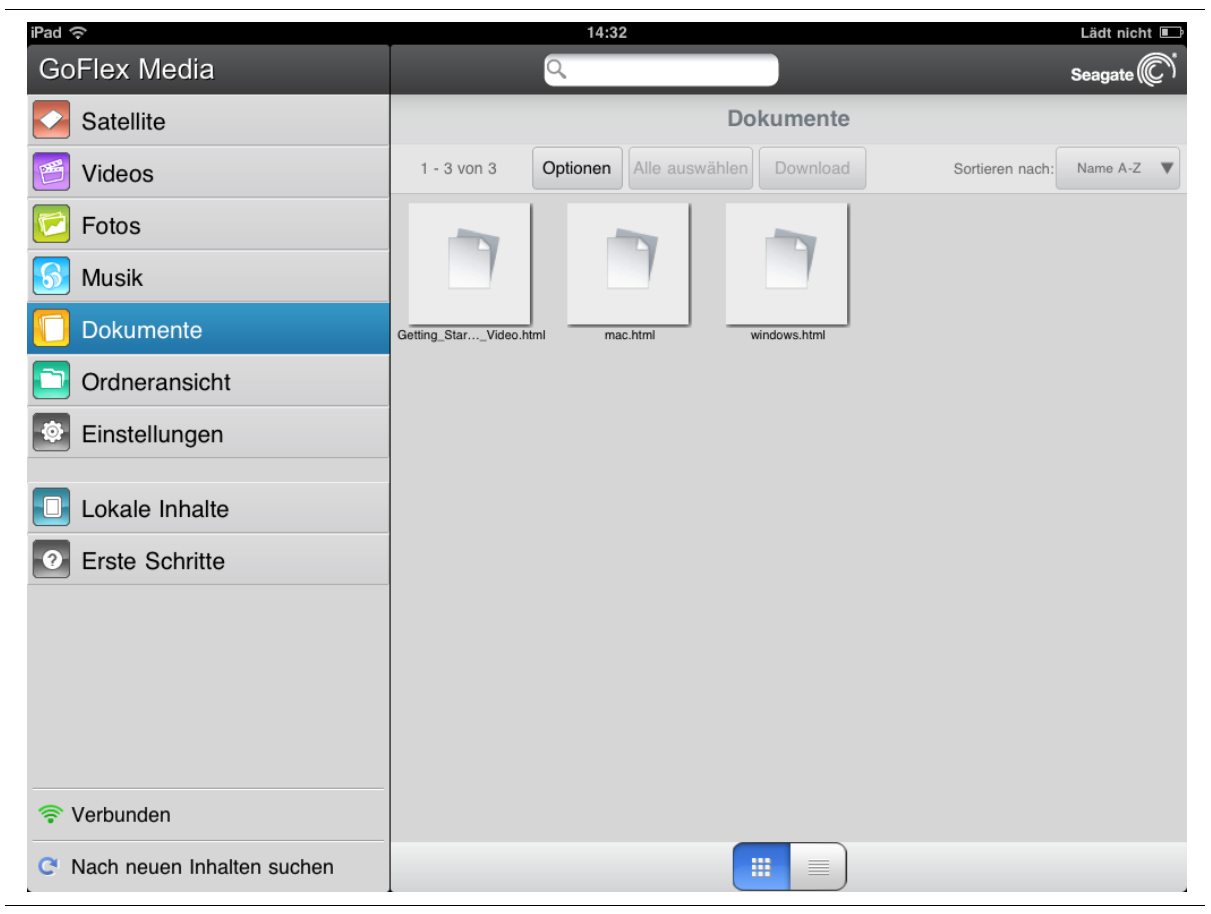

**Abbildung 15:** Ansicht "Dokumente"

**4.** Tippen (App) bzw. klicken (Browser) Sie auf das Dokument, das Sie anzeigen möchten.

<span id="page-34-1"></span>Nicht alle Dokumente können auf jedem Gerät angezeigt werden. Informationen über die unterstützten Dateitypen finden Sie in der Dokumentation Ihres Geräts.

# **Anzeigen von Inhalten in Ordnern (nur GoFlex Media-App)**

<span id="page-35-5"></span><span id="page-35-3"></span>In der **Ordneransicht** werden die Inhalte auf der *GoFlex Satellite* in derselben Ordnerstruktur angezeigt wie auf dem Computer. Es sind dieselben Schaltflächen und Optionen verfügbar wie in der Standardansicht.

Tippen Sie in der *GoFlex Media*-App auf **Ordneransicht**. Wenn Sie sich durch die Ordner bewegen, werden der aktuelle Ordner und der Ausgangsordner über den Menüschaltflächen am oberen Fensterrand angezeigt. Klicken Sie auf den linken Pfeil, um zur obersten Ebene zurückzugelangen.

# <span id="page-35-0"></span>**Ändern der Anzeigereihenfolge der Dateien in der App**

Sie können die Reihenfolge ändern, in der die Dateien in der aktuellen Ansicht angezeigt werden. Das Menü **Sortieren nach** bietet dazu die folgenden Optionen: Name A-Z, Name Z-A, Datum aufsteigend, Datum absteigend und Dateityp.

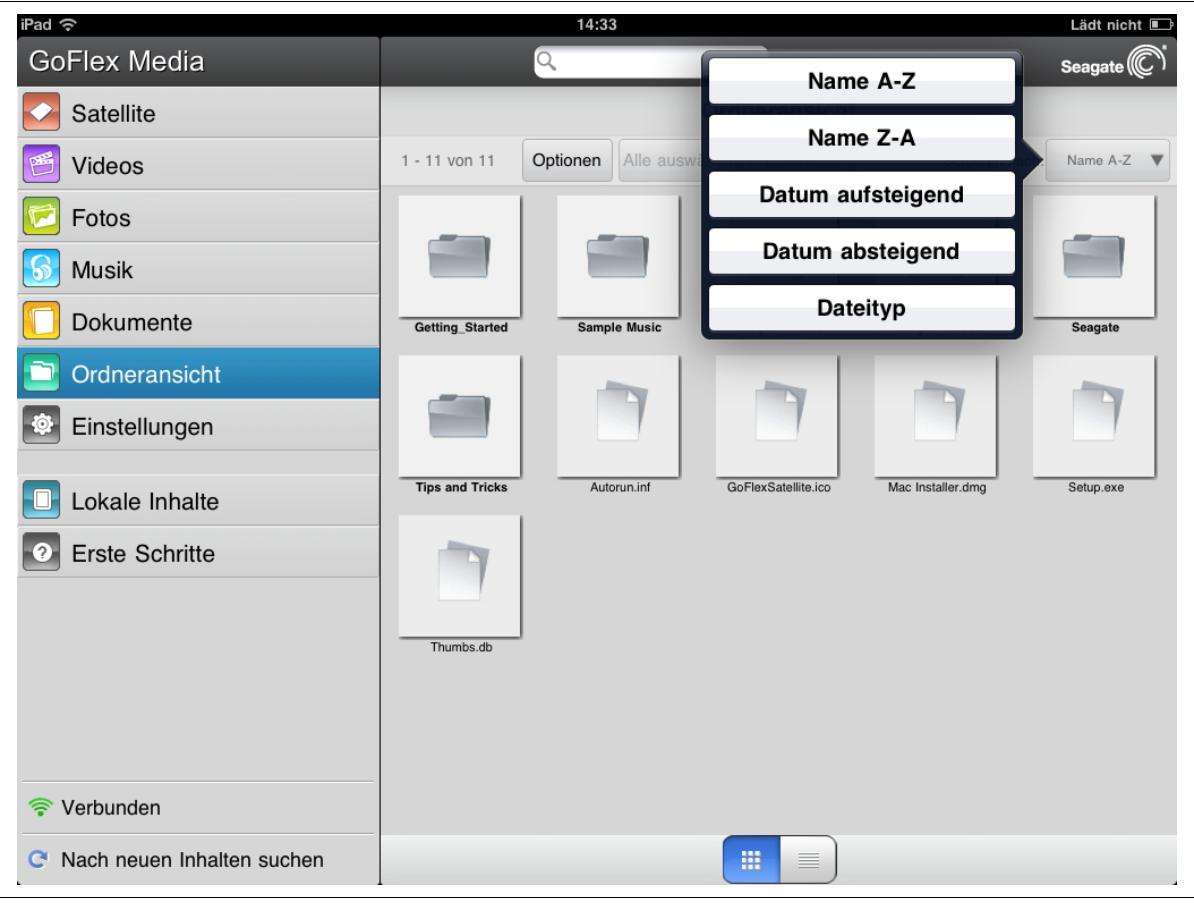

**Abbildung 16:** Menü "Sortieren nach"

<span id="page-35-4"></span><span id="page-35-2"></span><span id="page-35-1"></span>Wenn Sie die Anzeigereihenfolge der Dateien ändern möchten, wählen Sie im Menü **Sortieren nach** eine andere Reihenfolge aus.

# <span id="page-36-0"></span>**Suchen nach Dateien auf der GoFlex Satellite**

<span id="page-36-3"></span>Selbst wenn Sie viele Dateien auf der *GoFlex Satellite* gespeichert haben, lässt sich eine bestimmte Datei leicht auffinden. Verwenden Sie dazu einfach das Suchfeld am oberen Bildschirmrand.

So suchen Sie in der *GoFlex Media*-App nach einer Datei:

**1.** Tippen Sie auf das Suchfeld am oberen Bildschirmrand.

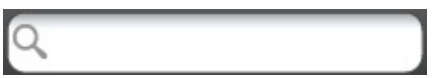

**2.** Wenn die Tastatur angezeigt wird, geben Sie einen Dateinamen oder einen Teil eines Dateinamens ein und tippen Sie auf der Tastatur auf die Taste **Suchen**.

So suchen Sie in einem Browser nach einer Datei:

- **1.** Klicken Sie auf das Suchfeld am oberen Bildschirmrand.
- **2.** Geben Sie mit der Tastatur einen Dateinamen oder einen Teil eines Dateinamens ein und drücken Sie die **Enter**-Taste.

<span id="page-36-4"></span>Die gesuchte Datei wird angezeigt und kann wiedergegeben werden.

# <span id="page-36-1"></span>**Herunterladen von Inhalten auf ein Mediengerät oder einen Computer**

Zusätzlich zum Streaming der Inhalte auf der *GoFlex Satellite* können Sie auch Dateien von der Festplatte auf ein Mediengerät oder einen Computer herunterladen. So können Sie unterwegs auf einen Teil Ihrer Mediendateien zugreifen, wenn Sie die *GoFlex Satellite* nicht mitnehmen möchten. Sie können so viele Dateien herunterladen, wie es die Kapazität Ihres Mediengeräts oder Computers zulässt.

<span id="page-36-2"></span>So laden Sie Dateien herunter:

- **1.** Suchen Sie die Dateien, die Sie herunterladen möchten, im entsprechenden Medienordner (Videos, Fotos, Musik, Dokumente).
- **2.** Betätigen Sie die Schaltfläche **Optionen** und wählen Sie die gewünschten Dateien aus bzw. wählen Sie mit **Alle auswählen** alle Dateien im aktuellen Ordner aus.
- **3.** Betätigen Sie die Schaltfläche **Download**.

Die Dateien werden auf Ihr Gerät heruntergeladen. Um das Herunterladen einer Datei abzubrechen, wählen Sie das X-Symbol der Datei, die gerade heruntergeladen wird.

Die heruntergeladenen Dateien finden Sie in der *GoFlex Media-App* unter "Lokale Inhalte". Wenn Sie einen Computer verwenden, werden die heruntergeladenen Dateien am von Ihnen angegebenen Ort gespeichert.

# <span id="page-37-0"></span>**Hochladen von Inhalten von einem Computer auf die** *GoFlex Satellite* **über Wi-Fi**

<span id="page-37-1"></span>Wenn Sie Dateien von Ihrem Computer auf die *GoFlex Satellite* übertragen möchten, ohne sie mit dem Kabel an den Computer anzuschließen, können Sie dies über den Webbrowser des Computers tun.

- 1. Stellen Sie auf dem Computer eine Verbindung zur *GoFlex Satellite* her. (Siehe "Herstellen [einer Verbindung zur GoFlex Satellite von einem Computer oder Browser" auf Seite 22.](#page-29-1))
- **2.** Navigieren Sie von der *GoFlex Satellite*-Hauptseite zu einem der Medienordner: Videos, Fotos, Musik, Dokumente.
- **3.** Klicken Sie im oberen Menü auf **Upload**.
- **4.** Geben Sie den Namen der Datei ein oder klicken Sie auf **Durchsuchen** und wählen Sie die Datei aus, die auf die *GoFlex Satellite* kopiert werden soll.
- **5.** Klicken Sie auf **Upload**.

Die Datei wird zur entsprechenden Kategorie hinzugefügt.

# <span id="page-38-0"></span>**4. Verwalten der GoFlex Satellite™**

Nachdem Sie die *GoFlex Satellite™* eingerichtet haben, können Sie ihre Einstellungen ändern, die Software aktualisieren (wenn verfügbar), ein Kennwort einrichten usw. In diesem Kapitel werden diese und andere Funktionen beschrieben.

# <span id="page-38-1"></span>**Einstellungen der GoFlex Satellite™**

Unter "Einstellungen" können Sie Ihre persönlichen, Sicherheits-, Netzwerk- und Geräteeinstellungen für die *GoFlex Satellite* verwalten.

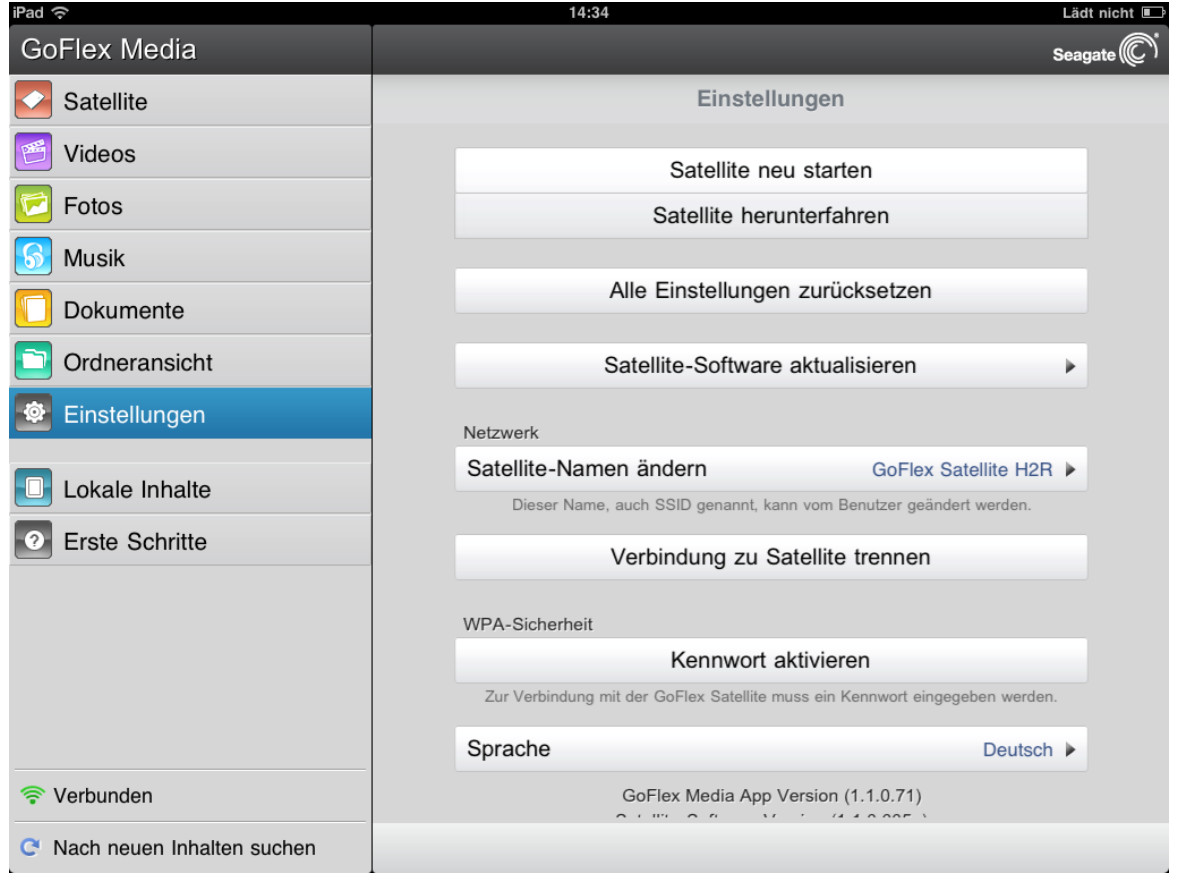

<span id="page-38-2"></span>**Abbildung 17:** Ansicht "Einstellungen"

Hier können Sie ein Kennwort einrichten, um den Zugriff einzuschränken, den Netzwerknamen (SSID) der *GoFlex Satellite* ändern, die Software aktualisieren oder die *GoFlex Satellite* herunterfahren. In diesem Abschnitt werden diese und andere Einstellungen beschrieben.

# <span id="page-39-0"></span>**Neu Starten der GoFlex Satellite™**

Bei kleineren Problemen mit der *GoFlex Satellite* führen Sie folgende Schritte aus, um sie neu zu starten.

**Hinweis:** Durch den Neustart der *GoFlex Satellite* werden keine Benutzereinstellungen entfernt oder Inhalte von der Festplatte gelöscht.

<span id="page-39-8"></span>So fahren Sie die *GoFlex Satellite* herunter und starten sie neu:

- **1.** Stellen Sie sicher, dass nicht gerade von der *GoFlex Satellite* gestreamt wird. Es sollten keine Fotos angezeigt, Filme oder Musik wiedergegeben und keine anderen auf der *GoFlex Satellite* gespeicherten Dateien bearbeitet werden.
- **2.** Öffnen Sie die *GoFlex Media*-App oder greifen Sie in einem Webbrowser auf die *GoFlex Satellite* zu.
- **3.** Wählen Sie **Einstellungen** und dann **Satellite neu starten**.

<span id="page-39-5"></span>Die *GoFlex Satellite* wird heruntergefahren und neu gestartet. Wenn sie gestartet ist und ein Wi-Fi-Signal sendet, erscheint sie in der Liste der Wi-Fi-Netzwerke auf Ihrem Gerät. Sie müssen eine neue Verbindung zur *GoFlex Satellite* herstellen. Siehe ["Herstellen einer Wi-Fi-](#page-27-2)[Verbindung zur GoFlex Satellite™" auf Seite 20.](#page-27-2)

### <span id="page-39-1"></span>**Herunterfahren der GoFlex Satellite™**

<span id="page-39-7"></span><span id="page-39-4"></span>Sie können die *GoFlex Satellite* auf zwei Arten herunterfahren: durch Drücken der Ein/Aus-Taste oder über die Einstellungen. Wenn Sie die *GoFlex Satellite* herunterfahren, wird das Wi-Fi-Signal deaktiviert.

So fahren Sie die *GoFlex Satellite* über die App oder einen Browser herunter:

- **1.** Wählen Sie in der *GoFlex Media*-App bzw. im Browser **Einstellungen**.
- **2.** Wählen Sie **Satellite herunterfahren**.

# <span id="page-39-3"></span><span id="page-39-2"></span>**Zurücksetzen der GoFlex Satellite™ auf die Standardeinstellungen**

<span id="page-39-6"></span>Beim Zurücksetzen der *GoFlex Satellite* werden die werkseitigen Standardeinstellungen wiederhergestellt. Die auf der *GoFlex Satellite* gespeicherten Dateien bleiben erhalten. Es werden keine Dateien oder Ordner gelöscht. Alle andere Einstellungen wie *GoFlex Satellite*-Name und Kennwort werden gelöscht. Diesen Vorgang können Sie zum Beispiel ausführen, wenn Sie Ihr Kennwort vergessen haben. Das Zurücksetzen kann auch über die Reset-Taste an der Unterseite der *GoFlex Satellite* erfolgen.

### <span id="page-39-9"></span>**So setzen Sie die** *GoFlex Satellite* zurück:

**1.** Stellen Sie sicher, dass nicht gerade von der *GoFlex Satellite* gestreamt wird. Es sollten keine Fotos angezeigt, Filme oder Musik wiedergegeben und keine anderen auf der *GoFlex Satellite* gespeicherten Dateien bearbeitet werden.

- **2.** Wählen Sie in der *GoFlex Media*-App bzw. im Browser **Einstellungen**.
- **3.** Wählen Sie **Alle Einstellungen zurücksetzen**.

<span id="page-40-5"></span>oder

**4.** Drücken Sie die **Reset-Taste** mit einer Büroklammer. Die Reset-Taste befindet sich an der Unterseite der *GoFlex Satellite* (siehe [Abbildung 2 auf Seite 4](#page-11-0)).

Der Satellite-Name wird auf "GoFlex Satellite" zurückgesetzt und das Kennwort, sofern verwendet, wird gelöscht. Informationen dazu, wie Sie diese Einstellungen wieder ändern können, finden Sie unter ["Ändern des Namens für die GoFlex Satellite™" auf Seite 33](#page-40-1) und ["Einrichten eines Kennworts" auf Seite 34.](#page-41-1)

<span id="page-40-6"></span><span id="page-40-3"></span>Sie müssen eine neue Verbindung zur *GoFlex Satellite* herstellen. Siehe "Herstellen einer [Wi-Fi-Verbindung zur GoFlex Satellite™" auf Seite 20](#page-27-2).

### <span id="page-40-0"></span>**Aktualisieren der GoFlex Satellite™-Software**

Gelegentlich wird neue Software für die *GoFlex Satellite* verfügbar sein. Unter www.seagate.com/support/goflexsatellite können Sie nachsehen, ob neue Software verfügbar ist. Wenn neue Software verfügbar ist, kann sie von dieser Seite heruntergeladen werden.

Folgen Sie nach dem Herunterladen den Bildschirmanweisungen zur Aktualisierung der *GoFlex Satellite*-Software.

- **1.** Wählen Sie in der *GoFlex Media*-App bzw. im Browser **Einstellungen**.
- **2.** Wählen Sie **Satellite-Software aktualisieren**.
- **3.** Folgen Sie den Bildschirmanweisungen, um die Software zu aktualisieren.

### <span id="page-40-1"></span>**Ändern des Namens für die GoFlex Satellite™**

<span id="page-40-2"></span>Standardmäßig wird für die GoFlex Satellite der Name "GoFlex Satellite" verwendet. Dieser Name erscheint in der Liste der Wi-Fi-Netzwerke auf Ihrem Wi-Fi-Gerät, wenn Sie eine Verbindung zur *GoFlex Satellite* herstellen möchten. Er wird auch als SSID bezeichnet.

<span id="page-40-4"></span>Wenn Sie wollen, können Sie den Namen ändern. Führen Sie folgende Schritte aus, um den Namen der GoFlex Satellite zu ändern.

- **1.** Wählen Sie in der *GoFlex Media*-App bzw. im Browser **Einstellungen**.
- **2.** Wählen Sie **Satellite-Namen ändern**.
- **3.** Geben Sie einen neuen Namen ein und klicken Sie auf **Weiter**.
- **4.** Geben Sie zur Bestätigung den Namen noch einmal ein.

Nachdem Sie den Namen geändert haben, müssen Sie auf Ihrem Gerät eine neue Verbindung zur *GoFlex Satellite* herstellen.

# <span id="page-41-0"></span>**Deaktivieren der Wi-Fi-Verbindung zur GoFlex Satellite™**

<span id="page-41-6"></span>Es können drei verschiedene Geräte gleichzeitig auf die *GoFlex Satellite* zugreifen. Wenn ein viertes Gerät versucht, eine Verbindung herzustellen, wird es abgewiesen. Der Benutzer sieht eine Meldung, die besagt, dass die Verbindung zum Netzwerk "GoFlex Satellite" nicht möglich ist.

<span id="page-41-8"></span>Damit das abgewiesene Gerät auf die *GoFlex Satellite* zugreifen kann, muss ein Benutzer die Verbindung zu ihrem Wi-Fi-Netzwerk trennen.

- **1.** Öffnen Sie auf Ihrem Mediengerät die Liste der Wi-Fi-Netzwerke.
- **2.** Wählen Sie ein anderes Wi-Fi-Netzwerk als GoFlex Satellite aus.

# <span id="page-41-3"></span><span id="page-41-1"></span>**Einrichten eines Kennworts**

<span id="page-41-7"></span><span id="page-41-5"></span>Sie können ein Kennwort einrichten, um den Zugriff auf die *GoFlex Satellite* einzuschränken. Dies ist zum Beispiel sinnvoll, wenn Sie sich in einer Umgebung befinden, in der Sie nicht wollen, dass andere eine Verbindung zu Ihrer *GoFlex Satellite* herstellen. Wenn Sie ein Kennwort einrichten, wird die WPA-Verschlüsselung aktiviert, um die Kommunikation mit der *GoFlex Satellite* zu schützen. Um den Kennwortschutz wieder zu deaktivieren, wählen Sie "Kennwort deaktivieren" und geben Sie das aktuelle Kennwort ein.

- **1.** Wählen Sie in der *GoFlex Media*-App bzw. im Browser **Einstellungen**.
- **2.** Wählen Sie **Kennwort aktivieren**.
- **3.** Geben Sie Ihr Kennwort ein und klicken Sie auf **Weiter**.
- **4.** Geben Sie das Kennwort zur Bestätigung noch einmal ein.

<span id="page-41-4"></span>Das Kennwort muss aus 8 bis 64 Zeichen bestehen. Es können alle ASCII-Zeichen verwendet werden. Die meisten dieser Zeichen sind auf der Tastatur Ihres Geräts verfügbar.

# <span id="page-41-2"></span>**Ändern der Sprache der** *GoFlex Media***™-App**

Die GoFlex Media-App ist in 12 verschiedenen Sprachen verfügbar. Sie können die Sprache in den Einstellungen ändern.

**Hinweis:** Damit ändern Sie lediglich die Sprache der *GoFlex Media*-App, die Sprache des Mediengeräts bleibt unverändert.

- **1.** Wählen Sie in der *GoFlex Media*-App bzw. im Browser **Einstellungen**.
- **2.** Wählen Sie unten auf dem Bildschirm **Sprache** und wählen Sie dann die gewünschte Sprache aus.

Die Sprache wird entsprechend Ihrer Auswahl geändert.

# <span id="page-42-0"></span>**Zurücksetzen der GoFlex Satellite™**

<span id="page-42-9"></span><span id="page-42-8"></span>Wenn die *GoFlex Satellite* nicht einwandfrei funktioniert, können Sie das Gerät zurücksetzen, indem Sie die Ein/Aus-Taste 15 Sekunden lang gedrückt halten. Die Leuchtanzeigen erlöschen und das Gerät wird heruntergefahren und neu gestartet.

# <span id="page-42-5"></span><span id="page-42-1"></span>**Verwalten der** *GoFlex Satellite***™**

In diesem Abschnitt wird beschrieben, wie Sie die Inhalte auf der *GoFlex Satellite* verwalten und die Festplattenfunktionen der *Seagate Media Sync™*-Software verwenden.

# <span id="page-42-2"></span>**Löschen von Inhalten von der GoFlex Satellite™**

<span id="page-42-6"></span>Zum Löschen von Inhalten von der *GoFlex Satellite* schließen Sie die *GoFlex Satellite* mit dem USB 3.0-Adapter und dem Kabel an die *GoFlex Satellite* und den Computer an. Löschen Sie Dateien wie gewohnt aus den Ordnern auf der Festplatte.

# <span id="page-42-3"></span>**Sicheres Entfernen der GoFlex Satellite™ von einem Computer**

<span id="page-42-7"></span>Um den Verlust von Daten und die Beschädigung Ihrer Dateien zu vermeiden, sollten Sie stets folgende Schritte ausführen, wenn Sie die *GoFlex Satellite* von einem Computer entfernen möchten:

- **1.** Stellen Sie sicher, dass keine Dateien auf der *GoFlex Satellite* geöffnet sind oder gerade gespeichert oder kopiert werden.
- **2.** Führen Sie die entsprechenden Schritte für Ihr Betriebssystem aus, um die Festplatte sicher zu entfernen:
	- **•** Unter Mac OS ziehen Sie das *GoFlex Satellite-*Symbol auf dem Schreibtisch in den Papierkorb.
	- **•** Unter Windows klicken Sie auf das Symbol **Hardware sicher entfernen**. Unter Windows XP erscheint die Festplatte als USB-Massenspeichergerät.
- **3.** Warten Sie, bis die Leuchtanzeigen am USB 3.0-Adapter erlöschen.
- **4.** Wenn die Leuchtanzeigen aus sind, können Sie die *GoFlex Satellite* vom Computer trennen.

# <span id="page-42-4"></span>**Verwalten der Festplatte**

Die Software *Seagate Media Sync™* stellt Verwaltungsfunktionen für die *GoFlex Satellite* zur Verfügung und bietet Funktionen zur automatischen Synchronisierung aller Mediendateien (oder nur solcher, die mit iPad, iPhone oder iPod touch kompatibel sind) mit der *GoFlex Satellite*. Diese Software kann unter www.seagate.com/support/goflexsatellite heruntergeladen werden.

Weitere Informationen finden Sie unter "Kopieren von Dateien auf die GoFlex Satellite™ mit [Seagate Media Sync™" auf Seite 15.](#page-22-2)

**Hinweis:** Die folgenden Funktionen sind nur in der Windows-Version von *Seagate Media Sync* verfügbar

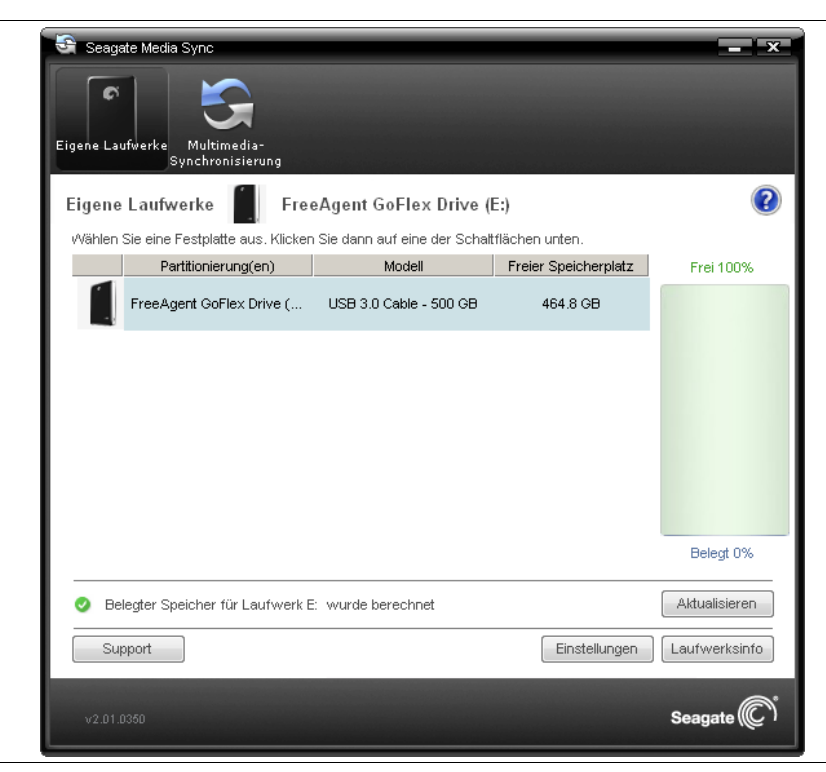

 **Abbildung 18:** Seagate Media Sync

<span id="page-43-2"></span>Über das Fenster **Eigene Laufwerke** können Sie die angeschlossenen Festplatten zentral verwalten. Das Fenster "Eigene Laufwerke" lässt sich überall in der Anwendung öffnen, indem Sie in der Menüleiste auf das Symbol **Eigene Laufwerke** klicken. Weitere Informationen finden Sie unter ["Verwenden des Fensters "Eigene Laufwerke""](#page-43-1).

### <span id="page-43-0"></span>**Verwenden der Media Sync-Einstellungen**

<span id="page-43-3"></span>Einzelheiten finden Sie unter ["Kopieren von Dateien auf die GoFlex Satellite™ mit Seagate](#page-22-2)  [Media Sync™" auf Seite 15](#page-22-2) .

### <span id="page-43-1"></span>Verwenden des Fensters "Eigene Laufwerke"

Im Fenster **Eigene Laufwerke** wählen Sie zuerst Ihr Laufwerk und dann die Funktion aus, die Sie für das Laufwerk verwenden möchten. In der Mitte des Fensters "Eigene Laufwerke" werden die angeschlossenen Festplatten angezeigt. Die ausgewählte Festplatte ist hellblau markiert. Sie können *Seagate Media Sync* für alle in den Formaten NTFS oder FAT32 formatierten USB-, FireWire- oder eSATA-Festplatten verwenden.

Die Symbole in der Menüleiste ermöglichen das Wechseln zwischen dem Fenster "Eigene Laufwerke", in dem Sie die Funktionen der ausgewählten Festplatte verwalten, und dem Fenster **Multimedia-Synchronisierung**, über das Sie die Mediendateien auf der ausgewählten Festplatte mit den Mediendateien auf Ihrem Computer synchronisieren können.

- **•** Klicken Sie auf ein Laufwerkssymbol oder den Namen einer Partition, um eine andere Festplatte auszuwählen.
- **•** Wenn Sie auf die erweiterten Einstellungen der ausgewählten Festplatte zugreifen möchten, klicken Sie auf **Einstellungen**.
- **•** Wenn Sie weitere Informationen zur ausgewählten Festplatte abrufen möchten, klicken Sie auf **Laufwerksinfo**.
- **•** Um Hilfe zu erhalten, klicken Sie auf das Hilfesymbol. Wenn Sie die Antwort auf Ihre Frage nicht finden, klicken Sie auf **Support**, um zur Support-Website von Seagate zu gelangen.

# <span id="page-44-0"></span>**Verwalten der Festplatteneinstellungen**

<span id="page-44-3"></span>Klicken Sie unten im Fenster "Eigene Laufwerke" auf **Einstellungen**, um das Fenster **Einstellungen** zu öffnen und auf die folgenden Funktionen für die ausgewählte Festplatte zuzugreifen.

# <span id="page-44-1"></span>**Ändern der Energieeinstellungen**

<span id="page-44-2"></span>Sie können festlegen, nach welchem Zeitraum der Inaktivität die Festplatte in den Energiesparmodus wechseln soll.

Im Energiesparmodus wird die Festplatte bei Inaktivität heruntergefahren, um Strom zu sparen. Der Nachteil ist, dass die Platte wieder hochgefahren werden muss, sobald Sie auf das Gerät zugreifen, was eine kurze Verzögerung mit sich bringt.

Bei intensiver Nutzung der Festplatte ist es daher ratsam, einen längeren Zeitraum für das Umschalten in den Energiesparmodus zu wählen, um Verzögerungen beim Öffnen und Speichern von Dateien auf der Festplatte zu vermeiden.

Im umgekehrten Fall können Sie einen kürzeren Zeitraum wählen, um einen maximalen Energiespareffekt zu erzielen.

So ändern Sie die Energieeinstellungen:

1. Wählen Sie im Bereich "Festplatten" die gewünschte Festplatte aus und klicken Sie auf **Einstellungen**.

Das Fenster "Festplatteneinstellungen" wird angezeigt.

**2.** Klicken Sie auf **Energieeinstellungen**.

**Hinweis:** Alle in den Formaten NTFS oder FAT32 formatierten externen USB-Festplatten werden automatisch erkannt und im Fenster "Eigene Laufwerke" aufgeführt. Es kann einige Sekunden dauern, bis die Software eine Festplatte erkannt hat. Wird eine Festplatte nicht angezeigt, vergewissern Sie sich, dass sie richtig angeschlossen und eingeschaltet ist.

- **3.** Wählen Sie im Dropdownmenü einen Zeitraum aus oder klicken Sie auf **Standard**, um die Standardeinstellung für den Energiesparmodus der Festplatte wiederherzustellen.
- **4.** Klicken Sie auf **Übernehmen**, um die Energieeinstellung zu speichern.
- **5.** Klicken Sie auf **OK**, um zu den Einstellungen zurückzukehren.

### <span id="page-45-3"></span><span id="page-45-0"></span>**Testen der Festplatte**

Sie können die Festplatte testen, um ihren Zustand zu überprüfen. Durch die Diagnose werden die auf der Festplatte gespeicherten Daten nicht beeinträchtigt.

So testen Sie die Festplatte:

1. Wählen Sie im Bereich "Festplatten" die gewünschte Festplatte aus und klicken Sie auf **Einstellungen**.

Das Fenster "Festplatteneinstellungen" wird angezeigt.

**2.** Klicken Sie auf **Laufwerk testen**.

Das Fenster **Testen der Festplatte** wird angezeigt.

**3.** Klicken Sie auf **Testen**.

Eine Statusanzeige informiert Sie über den Fortschritt der Diagnose. Nach Abschluss des Tests werden die Ergebnisse angezeigt.

Falls bei der Diagnose ein Fehler gefunden wird, wird die Seriennummer des fehlerhaften Geräts angezeigt und Sie werden aufgefordert, sich an den Kundendienst von Seagate zu wenden.

**4.** Klicken Sie auf "Schließen", um zu den Einstellungen zurückzukehren.

### <span id="page-45-1"></span>**Anpassen der Festplattenanzeigen**

<span id="page-45-2"></span>Mit dieser Funktion können Sie das Verhalten der Leuchtanzeigen an der Festplatte steuern. Die Leuchtanzeigen geben Auskunft über Aktivität und Status der Festplatte.

1. Wählen Sie im Bereich "Festplatten" die gewünschte Festplatte aus und klicken Sie auf **Einstellungen**.

Das Fenster "Festplatteneinstellungen" wird angezeigt.

- **2.** Klicken Sie auf **Festplattenanzeigen anpassen**.
- **3.** Wenn Sie die Leuchtanzeigen ausschalten möchten, klicken Sie auf **Leuchtanzeigen ausschalten**. Wenn Sie die Leuchtanzeigen wieder einschalten möchten, klicken Sie auf **Leuchtanzeigen für Status und Aktivität aktivieren**.

In den folgenden Fällen werden die Leuchtanzeigen automatisch wieder aktiviert:

- **•** wenn die Festplatte aus- und wieder eingeschaltet wird
- **•** wenn die Festplatte vom Computer entfernt und wieder angeschlossen wird

# <span id="page-46-0"></span>**Aktualisieren der Software**

<span id="page-46-4"></span><span id="page-46-3"></span>Die Software-Update-Funktion informiert Sie automatisch, wenn eine neue Version von *Media Sync* verfügbar ist. Sie können jederzeit auch selbst nach Updates suchen oder die Update-Funktion deaktivieren.

- **1.** Wählen Sie im Bereich "Festplatten" die gewünschte Festplatte aus und klicken Sie auf **Einstellungen**.
- 2. Klicken Sie im Fenster "Einstellungen" auf Nach Software-Update suchen.

Das Fenster "Software-Update" wird geöffnet. Die Option "Automatisch nach Updates suchen" ist standardmäßig aktiviert.

- **3.** Wenn Sie die Update-Funktion ausschalten möchten, deaktivieren Sie die Option **Automatisch nach Updates suchen**.
- **4.** Wenn Sie sofort nach Aktualisierungen suchen möchten, klicken Sie auf **Jetzt suchen**.

Im Fenster "Software-Update" werden Sie darüber informiert, ob Ihre Software aktuell ist.

Wenn neue Software verfügbar ist, können Sie sie über dieses Fenster herunterladen. Klicken Sie auf "Mehr Info", um Informationen über die neue Software anzuzeigen.

# <span id="page-46-1"></span>**Ändern der Seagate Advisor-Einstellungen**

Die Pop-up-Meldungen von Seagate Advisor (Sonderangebote und Tipps) in der Taskleiste lassen sich ein- und ausschalten.

- **1.** Wählen Sie im Bereich "Festplatten" die gewünschte Festplatte aus und klicken Sie auf **Einstellungen**.
- **2.** Klicken Sie im Fenster "Einstellungen" auf **Seagate Advisor-Einstellungen ändern**.

Das Fenster "Seagate Advisor-Einstellungen ändern" wird geöffnet. Standardmäßig ist die Option "Seagate Advisor-Meldungen anzeigen" aktiviert.

**3.** Um die Anzeige der Pop-up-Meldungen von Seagate Manager in der Taskleiste auszuschalten, deaktivieren Sie **Seagate Advisor-Meldungen anzeigen**.

**Hinweis:** Benachrichtigungen zu verfügbaren Software-Updates werden weiterhin angezeigt, auch wenn Sie die Pop-up-Meldungen von Seagate Advisor in der Taskleiste ausschalten.

# <span id="page-46-2"></span>**Registrieren Ihres Produkts**

**Hinweis:** Diese Funktion steht nur für Seagate-Festplatten zur Verfügung.

**1.** Wählen Sie im Bereich "Festplatten" die gewünschte Festplatte aus und klicken Sie auf **Einstellungen**.

2. Klicken Sie im Fenster "Einstellungen" auf **Produkt registrieren**.

<span id="page-47-6"></span>Die Produktregistrierungsseite von Seagate wird geöffnet.

- **3.** Geben Sie die erforderlichen Informationen ein.
- **4.** Klicken Sie unten auf der Seite auf **Register** (Registrieren).

### <span id="page-47-0"></span>**Anzeigen der Festplatteninformationen**

<span id="page-47-1"></span>Die Funktion "Laufwerksinfo" stellt folgende Informationen zu Ihrer Festplatte zur Verfügung:

- **• Seriennummer**: Seriennummer der Festplatte
- **• Firmware**: Firmwareversion der Festplatte
- <span id="page-47-5"></span>**• Datenträger**: Name der Festplatte
- <span id="page-47-2"></span>**• Kapazität**: Gesamtkapazität der Festplatte
- <span id="page-47-3"></span>**• Freier Speicherplatz**: Freier Speicherplatz auf der Festplatte
- <span id="page-47-4"></span>**• Dateisystem**: Windows-Dateisystem, mit dem die Festplatte formatiert ist

So zeigen Sie die Informationen für Ihre Festplatte an:

1. Wählen Sie im Bereich "Festplatten" die gewünschte Festplatte aus und klicken Sie auf **Laufwerksinfo**.

Das Fenster "Laufwerksinfo" wird angezeigt.

2. Klicken Sie auf Schließen, um das Fenster "Laufwerksinfo" zu schließen.

# <span id="page-48-2"></span><span id="page-48-0"></span>**5. Problembehandlung**

<span id="page-48-3"></span>Die *GoFlex Satellite™* ist normalerweise einfach einzurichten und zu bedienen. Falls Sie dennoch ein Problem haben, lesen Sie die folgenden Tipps zur Behebung gängiger Probleme.

# <span id="page-48-1"></span>**Häufige Probleme und Lösungen**

In diesem Abschnitt finden Sie Vorschläge für die Lösung gängiger Probleme.

### **Es dauert lange, bis Dateien in der GoFlex Media-App oder im Browser erscheinen.**

Die *GoFlex Satellite* scannt einmalig alle Inhalte, die Sie auf die Festplatte kopieren. Dieser Vorgang kann eine Weile dauern, wenn Sie große Datenmengen kopieren.

<span id="page-48-4"></span>Falls Sie kürzlich Dateien auf die *GoFlex Satellite* kopiert haben und diese nicht angezeigt werden: Tippen Sie auf Nach neuen Inhalten suchen oder "ziehen" Sie den Bildschirm hoch, um die Dateien in der *GoFlex Media™*-App zu aktualisieren, oder aktualisieren Sie die Ansicht des Webbrowsers.

### **Es kann keine Verbindung zur GoFlex Satellite hergestellt werden**

- **•** Vergewissern Sie sich, dass die *GoFlex Satellite* eingeschaltet und nicht an den Computer angeschlossen ist und dass die Wi-Fi-Anzeige blau blinkt. Die *GoFlex Satellite* sendet kein Signal, wenn sie an einen Computer angeschlossen ist.
- **•** Vergewissern Sie sich, dass in der Liste der Wi-Fi-Netzwerke Ihres Geräts **GoFlex Satellite** ausgewählt ist. Wenn Sie den Sendebereich der *GoFlex Satellite* verlassen, wird die Verbindung zur GoFlex Satellite unterbrochen. Der Sendebereich liegt bei ca. 45 Metern. Die Signalstärke kann jedoch durch Hindernisse wie etwa Wände zwischen der *GoFlex Satellite* und Ihrem Gerät beeinträchtigt werden. In diesem Fall müssen Sie eine neue Verbindung zum Netzwerk herstellen.
- <span id="page-48-5"></span>**•** Wenn Sie sich sicher sind, dass die *GoFlex Satellite* ein Signal sendet, aber keine Verbindung herstellen können, sind möglicherweise bereits drei Geräte mit der *GoFlex Satellite* verbunden. Es können jeweils nur drei Geräte gleichzeitig von der *GoFlex Satellite* streamen. Wenn Sie die Meldung erhalten, dass Ihr Gerät keine Verbindung zum Netzwerk "GoFlex Satellite" herstellen kann, sind möglicherweise bereits drei andere Geräte mit der *GoFlex Satellite* verbunden. Tippen Sie auf das Symbol **Verbunden**, während Ihr Gerät mit der *GoFlex Satellite* verbunden ist, um zu sehen, wie viele Geräte momentan mit der GoFlex Satellite verbunden sind.
- **•** Vergewissern Sie sich, dass die *GoFlex Satellite* eingeschaltet ist. Wenn die *GoFlex Satellite* ausgeschaltet wird, sendet sie kein Signal mehr und die Verbindung zu Ihrem Wi-Fi-Gerät wird unterbrochen. Um die Verbindung wieder herzustellen, wählen Sie auf Ihrem Gerät in der Liste der Wi-Fi-Netzwerke "GoFlex Satellite" aus.
- **•** Wenn Sie über einen Browser streamen möchten, vergewissern Sie sich, dass auf Ihrem Gerät die Wi-Fi-Funktion aktiviert ist. Rufen Sie eine beliebige URL auf und Sie werden automatisch auf die GoFlex Satellite-Startseite umgeleitet. Alternativ können Sie im Adressfeld des Browsers "www.goflexsatellite.com" eingeben, um auf die *GoFlex Satellite* zuzugreifen.
- **•** Aktualisieren Sie die Ansicht des Browsers.

### **Ein Video, ein Musiktitel oder eine andere Datei kann nicht wiedergegeben werden**

**•** Vergewissern Sie sich, dass Ihr Gerät das Dateiformat unterstützt.

Sie können Dateien aller Formate auf die *GoFlex Satellite* kopieren, aber das Gerät, auf das Sie die Mediendateien streamen, kann nur Formate wiedergeben oder anzeigen, die es unterstützt.Die *GoFlex Satellite* konvertiert die kopierten Dateien nicht. Informationen über die unterstützten Dateitypen finden Sie in der Dokumentation Ihres Geräts.

Es gibt verschiedene Möglichkeiten, Videodateien in andere Formate zu konvertieren, sodass sie mit Ihrem Gerät wiedergegeben werden können. Falls Sie Dateien, die nicht mit Ihrem Gerät kompatibel sind, von der *GoFlex Satellite* wiedergeben möchten, sollten Sie diese vor dem Kopieren konvertieren.

### **Eine über iTunes® erworbene Videodatei kann nach dem Kopieren auf die GoFlex Satellite nicht wiedergegeben werden**

<span id="page-49-0"></span>Über iTunes erworbene Videos sind mit DRM-Kopierschutz versehen. Um solche Videos von der *GoFlex Satellite* wiedergeben zu können, müssen Sie Ihr Gerät (iPad/iPhone/iPod touch) mit Ihrem iTunes-Konto synchronisieren.

Wenn Sie ein Video, das von iTunes erworben wurde, in der *GoFlex Media*-App wiedergeben, erfolgt die Wiedergabe über den Safari-Browser.

# **Während des Streaming von der GoFlex Satellite kann das Internet nicht genutzt werden**

Die *GoFlex Satellite* stellt ein eigenes Wi-Fi-Netzwerk bereit. Wenn Ihr Wi-Fi-Gerät mit der *GoFlex Satellite* verbunden ist, nutzt es ausschließlich das Wi-Fi-Netzwerk der *GoFlex Satellite*. Wenn Sie mit Ihrem Wi-Fi-Gerät im Internet surfen oder E-Mails abrufen möchten, müssen Sie explizit eine Verbindung zu Ihrem normalen Netzwerk herstellen, wodurch die Verbindung zur *GoFlex Satellite* deaktiviert wird.

### **Ich habe die Festplatte versehentlich für meinen Mac formatiert**

- **•** Die *GoFlex Satellite* ist mit Windows- und Mac-Betriebssystemen kompatibel. Damit Dateien von einem Mac kopiert werden können, müssen Sie aber zunächst die Seagate GoFlex-Software installieren. Falls Sie die Festplatte versehentlich neu formatiert haben, stellen Sie zunächst das ursprüngliche NTFS-Format wieder her und laden Sie dann unter www.seagate.com/support/goflexsatellite die Seagate GoFlex-Software herunter.
- **•** Falls Sie Time Machine® verwenden, gestatten Sie dem Programm nicht, die *GoFlex Satellite* zur Sicherung zu verwenden. Time Machine wird versuchen, die *GoFlex Satellite*-Festplatte neu zu formatieren.

### **Mein Smartphone kann keine Verbindung zur GoFlex Satellite herstellen**

Vergewissern Sie sich, dass in der Liste der Wi-Fi-Netzwerke Ihres Geräts "GoFlex Satellite" ausgewählt ist.

### **Mein Computer kann keine Verbindung zur GoFlex Satellite herstellen**

Vergewissern Sie sich, dass die Wi-Fi-Funktion aktiviert ist und als Netzwerk "GoFlex Satellite" ausgewählt ist.

# **Die GoFlex Satellite schaltet sich von selbst aus**

<span id="page-50-2"></span>Die *GoFlex Satellite* ist mit einer Energiesparfunktion ausgestattet und schaltet nach 5 Minuten Inaktivität automatisch in den Standby-Modus. Wenn jemand versucht, auf die *GoFlex Satellite* zuzugreifen, schaltet sie automatisch wieder in den normalen Betriebsmodus.

# **Die GoFlex Satellite sendet ein Signal, aber es kann keine Verbindung zu ihr hergestellt werden**

Es können maximal drei Geräte gleichzeitig von der *GoFlex Satellite* streamen. Falls bereits drei Geräte mit der *GoFlex Satellite* verbunden sind, können Sie entweder warten, bis ein "Platz" frei wird, oder einen der anderen Benutzer bitten, die Verbindung zu beenden. Tippen Sie auf das Symbol **Verbunden**, während Ihr Gerät mit der *GoFlex Satellite* verbunden ist, um zu sehen, wie viele Geräte momentan mit der GoFlex Satellite verbunden sind.

### **Die GoFlex Satellite gibt einen Signalton aus, wenn sie an den Computer angeschlossen wird**

<span id="page-50-1"></span>Der Akku der *GoFlex Satellite* ist fast leer. Schließen Sie die *GoFlex Satellite* mit dem USB-Stromkabel und -Netzteil an eine Steckdose an, um den Akku zu laden.

# <span id="page-50-0"></span>**Weitere Hilfe**

Die *GoFlex Satellite* ist sehr leicht zu bedienen. Möglicherweise haben Sie aber dennoch weitere Fragen. Sollten Sie Probleme bei der Einrichtung oder Verwendung der *GoFlex Satellite* haben, besuchen Sie www.seagate.com/goflexhomesupport.

Dort finden Sie folgende hilfreiche Informationen:

- **•** Die aktuelle Version dieses Benutzerhandbuchs
- **•** Videoanleitungen
- **•** Software zum bequemen Kopieren von Inhalten auf die *GoFlex Satellite*
- **•** Firmware-Update (wenn verfügbar)
- **•** Antworten auf häufige Fragen

Zusätzlich finden Sie auf der *GoFlex Satellite* ein Video, das einen Überblick über die Einrichtung und Verwendung der *GoFlex Satellite* gibt. Zur Anzeige des Videos schließen Sie die *GoFlex Satellite* an den Computer an und suchen Sie nach dem Video namens "Getting Started" (Erste Schritte).

# <span id="page-51-0"></span>**Index**

### **A**

Akku Laden [12](#page-19-2) Aktivitätsanzeige [4](#page-11-1) Alle auswählen [6](#page-13-0) Ändern der Anzeigereihenfolge [28](#page-35-1) Ändern des GoFlex Satellite-Namens [33](#page-40-2) Android-App [11](#page-18-2)

### **B**

Beheben von Problemen [41](#page-48-3) Betrieb LED-Anzeige [3](#page-10-1) Betriebsanzeige Farben [3](#page-10-2)

### **D**

Dateien Alle auswählen [6](#page-13-1) Ändern der Anzeigereihenfolge [28](#page-35-2) Anzeigen in Ordnern [6,](#page-13-2) [28](#page-35-3) Automatische Synchronisierung mit einem Mac [17](#page-24-0) Herunterladen von der GoFlex Satellite [29](#page-36-2) Konvertieren von Dateien in andere Formate [14](#page-21-5) Kopieren für iPad [16,](#page-23-0) [18](#page-25-0) Kopieren mit Media Sync [15](#page-22-3) Kopieren mit Media Sync unter Windows [17](#page-24-1) Kopieren per Drag & Drop [15](#page-22-4) Kopieren von einem Mac [16](#page-23-1) Löschen von der GoFlex Satellite [35](#page-42-6) Sortieren nach [6](#page-13-3) Suchen nach [6](#page-13-4), [29](#page-36-3) Synchronisieren mit Media Sync [16](#page-23-2) Übertragen auf die Festplatte [14](#page-21-6) Dokumente Anzeigen [27](#page-34-0) DRM Autorisieren von iOS-Geräten [42](#page-49-0)

# **E**

Ein-/Ausschalten Taste [3](#page-10-3) Einstellungen [6](#page-13-5) Energieeinstellungen Ändern [37](#page-44-2) Erste Schritte [6](#page-13-6)

### **F**

**Festplatte** Ändern der Einstellungen [37](#page-44-3) Anpassen der Anzeigen [38](#page-45-2) Testen [38](#page-45-3) Festplatteninformationen Anzeigen [40](#page-47-1) Anzeigen der Kapazität [40](#page-47-2) Anzeigen des freien Speicherplatzes [40](#page-47-3) Dateisystem [40](#page-47-4) Datenträger [40](#page-47-5) Festplattenkapazität [2](#page-9-2) Fotos Anzeigen [26](#page-33-0)

Wiedergeben als Diashow [26](#page-33-1)

### **G**

GoFlex Media Ändern der App-Sprache [34](#page-41-4) GoFlex Media-App Hauptseite [5](#page-12-1) Installieren [11](#page-18-3) Oberes Menü [6](#page-13-7) Überblick [1](#page-8-2), [5](#page-12-2) GoFlex Satellite Aktualisieren der Inhalte [41](#page-48-4) Aktualisieren der Software [33](#page-40-3) Ändern des Namens [33](#page-40-4) Anschließen an einen Computer [9](#page-16-4) Anzeigen der Zahl verbundener Benutzer [6](#page-13-8) Anzeigen von Dokumenten [27](#page-34-1) Anzeigen von Fotos [26](#page-33-2) Ausschalten [19](#page-26-1) Auswählen aus der Liste der Wi-Fi-Netzwerke [41](#page-48-5) Einrichten eines Kennworts [34](#page-41-5)

Einschalten [19](#page-26-2) Einstellungen [31](#page-38-2) Entfernen von einem Computer [35](#page-42-7) Herstellen einer Verbindung von einem Android-Gerät [21](#page-28-1) Herstellen einer Verbindung von einem Computer [22](#page-29-3) Herstellen einer Verbindung von einem iOS-Gerät [20](#page-27-3) Herstellen einer Verbindung von einem Smartphone [22](#page-29-4) Herstellen einer Wi-Fi-Verbindung [20](#page-27-4) Herstellen einer Wi-Fi-Verbindung mit AirPort [21](#page-28-2) Herunterfahren [32](#page-39-4) Kopieren von Dateien auf die Festplatte [15](#page-22-5) Laden [12](#page-19-3) Neu starten [32,](#page-39-5) [35](#page-42-8) Online-Support [43](#page-50-1) Problembehandlung [41](#page-48-3) Sortieren von Dateien [28](#page-35-4) Speicherkapazität [1](#page-8-3) Starten [19](#page-26-3) Trennen der Verbindung [34](#page-41-6) Überblick [1](#page-8-4), [3](#page-10-4) Wiedergeben von Musik [25](#page-32-0) Wiedergeben von Videos [23](#page-30-2) Wiederherstellen der Standardeinstellungen [32](#page-39-6) Zurücksetzen aller Einstellungen [33](#page-40-5)

### **H**

Herunterfahren der GoFlex Satellite [32](#page-39-7) Hilfe [43](#page-50-1)

#### **I**

Inhalte

Anzeigen lokaler Inhalte [6](#page-13-9) Herunterladen von der GoFlex Satellite [29](#page-36-4) Hochladen von einem Computer [30](#page-37-1) Kopieren auf die Festplatte [14](#page-21-7) Suchen nach neuen Inhalten [6](#page-13-10)

#### iOS-App [11](#page-18-4)

### **K**

Kennwort einrichten [34](#page-41-7)

### **L**

LED-Anzeige Betrieb [3](#page-10-5) Wi-Fi [19](#page-26-4) Leuchtanzeigen Aktivität [4](#page-11-2) Betrieb [3](#page-10-6) Wi-Fi [3](#page-10-7) Lieferumfang [8](#page-15-2), [12](#page-19-3) Lokale Inhalte [6](#page-13-11) Lösen von Problemen [41](#page-48-3) **M** Media Sync Aktualisieren der Software [39](#page-46-3)

Hauptfenster [36](#page-43-2) Verwenden von "Eigene Laufwerke" [36](#page-43-3) Mediendateien wiedergeben [22](#page-29-5) Medienordner, Überblick [5](#page-12-3) Musik Alle wiedergeben [25](#page-32-1) Wiedergeben [24](#page-31-0)

### **N**

Neu starten der GoFlex Satellite [32,](#page-39-8) [35](#page-42-9)

### **O**

Ordneransicht [6,](#page-13-12) [28](#page-35-5)

### **P**

Problembehandlung [41](#page-48-3)

### **R**

Registrieren der GoFlex Satellite [40](#page-47-6) Reset-Taste [4](#page-11-3)

### **S**

**Satellite** Überblick [5](#page-12-4) **Schaltflächen** Optionen [6](#page-13-13) Seagate Media Sync Installieren der Software [10](#page-17-2) Kopieren von Dateien unter Windows [17](#page-24-2) Kopieren von Dateien von einem Mac [16](#page-23-3)

Manuelles Kopieren von Dateien unter Windows [18](#page-25-1) Überblick [1](#page-8-5), [15](#page-22-6) Sicherheit [34](#page-41-5) Überblick [7](#page-14-1) Software Aktualisieren der GoFlex Satellite-Software [33](#page-40-6) Aktualisieren von Media Sync [39](#page-46-4) Herunterladen [10](#page-17-3) Installieren [9](#page-16-5) Installieren auf einem Mac [9](#page-16-6) Installieren von Media Sync auf einem Mac [10](#page-17-4) Installieren von Media Sync unter Windows [10](#page-17-5) Installieren von Seagate Media Sync [10](#page-17-6) Sortieren [6](#page-13-14) SSID ändern [33](#page-40-4) Standby-Modus [43](#page-50-2) Strom Anschluss [3](#page-10-8) Suchen [6](#page-13-15) Systemanforderungen [2](#page-9-3)

### **T**

Tasten Ein-/Ausschalten [3,](#page-10-9) [19](#page-26-5) Technische Daten [2](#page-9-4) Testen von Festplatten [38](#page-45-3) Trennen der Verbindung zur GoFlex Satellite [34](#page-41-8)

### **U**

Überblick über GoFlex Satellite [1](#page-8-6) USM-Adapter, Aktivitätsanzeige [4](#page-11-4) USM-Anschluss [3](#page-10-10)

### **V**

Videos Wiedergeben [23](#page-30-3) Wiedergeben im Browser [24](#page-31-1)

### **W**

Wiederherstellen der Standardeinstellungen [32](#page-39-9) Wi-Fi-Anzeige [3](#page-10-11) Farben [3](#page-10-12) Wi-Fi-Reichweite [2](#page-9-5) Wi-Fi-Verbindung herstellen [20](#page-27-5)